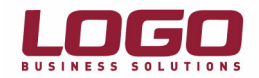

## "Microsoft SQL Server 2005 Express Edition" Hızlı Kurulum Dokümanı

- 1. "Administrator" veya denki bir kullanıcı ile logon olunmalıdır.
- 2. Kurulum yapacağınız makinede önceden kurulmuş olan "SQL Server" var ise yedek alarak dizinleri ile beraber makineden tamamen kaldırılmalıdır.
- 3. Makinede "Anti Virüs" yazılımı var ise kurulum sırasınca devre dışı bırakılmalıdır.
- 4. Makinenin minimum donanım/yazılım ihtiyaçlarını karşıladığından emin olunmalıdır. (http://support.lbs.com.tr)
- 5. Eğer yüklü değilse "Microsoft .NET Framework 2.0" kurulmalıdır. Bunun için "dotnetfx.exe" çalıştırılmalıdır. (http://www.microsoft.com/downloads/details.aspx?familyid=0856EACB-4362- 4B0D-8EDD-AAB15C5E04F5&displaylang=en) Kurulum sırasında ekteki adımlar uygulanmalıdır.

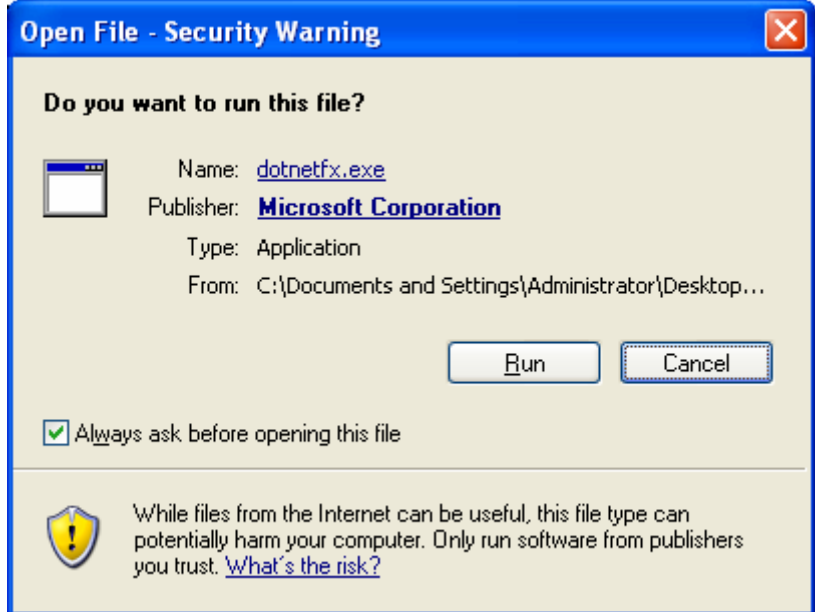

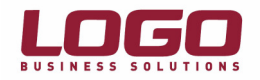

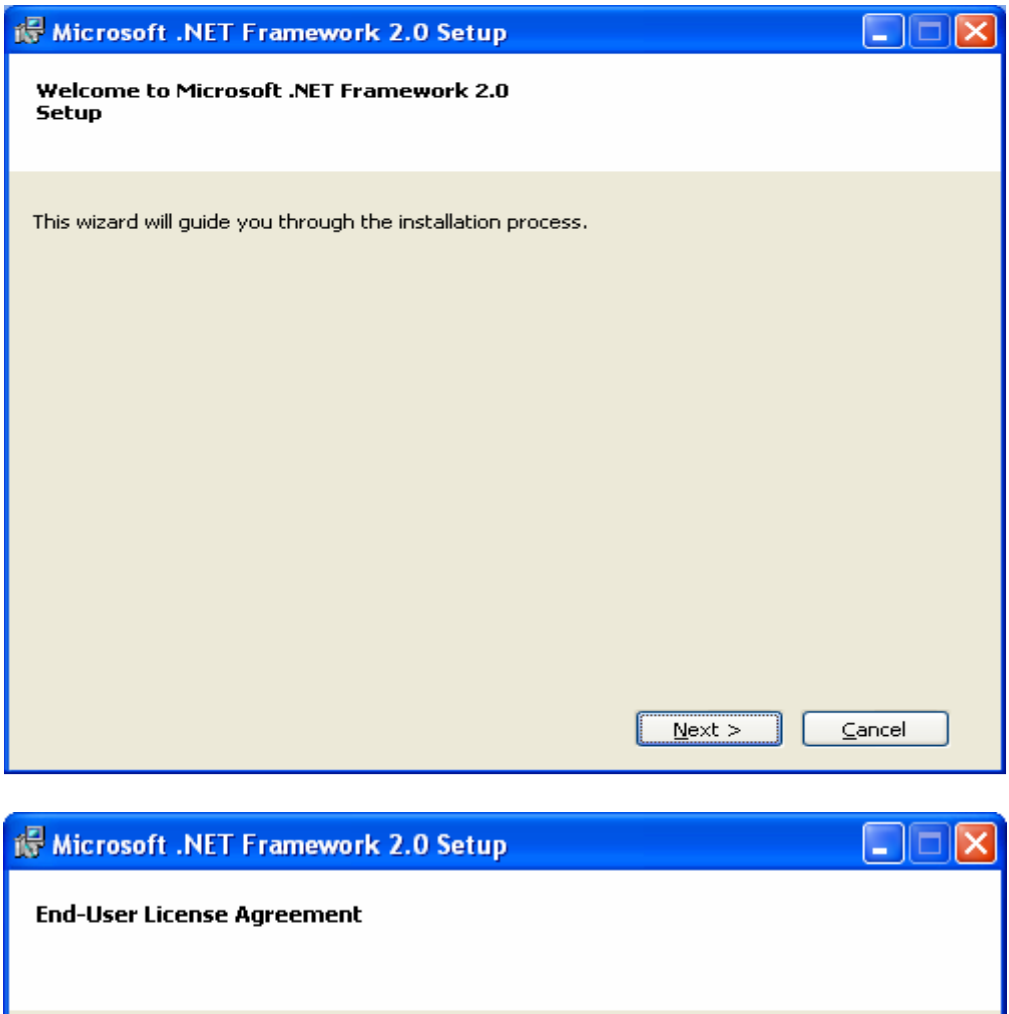

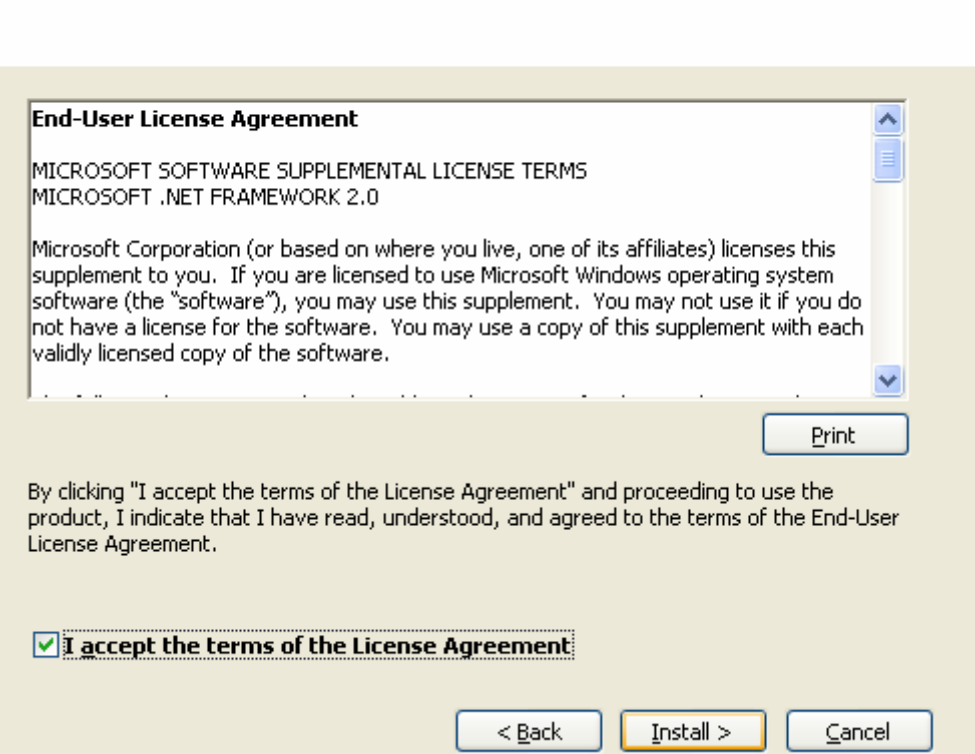

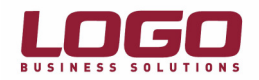

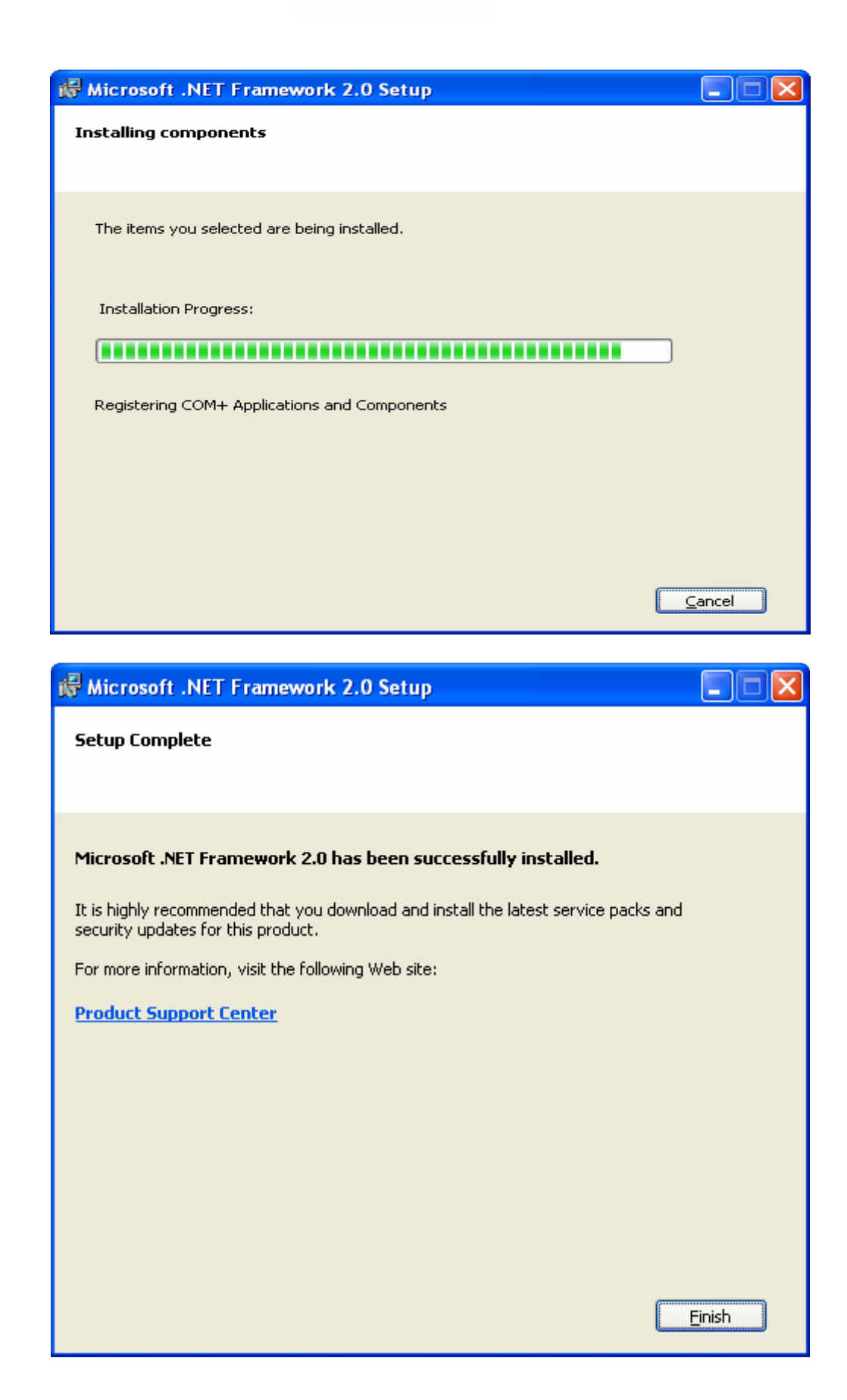

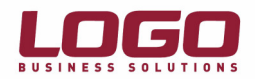

6. "Microsoft .Net Framework 2.0" kurulumundan sonra "SQL Server 2005 Express Edition kurulumuna başlanabilir. Bunun için CD içerisindeki "SQLEXPR.EXE" çalıştırılmalı ve sırasıyla aşağıdaki adımlar takip edilmelidir.

Ilk olarak lisan sözleşmesinin onayı istenmektedir. "I accept the licensing terms and conditions" işaretlenerek kuruluma devam edilmelidir. (Resim 6.1)

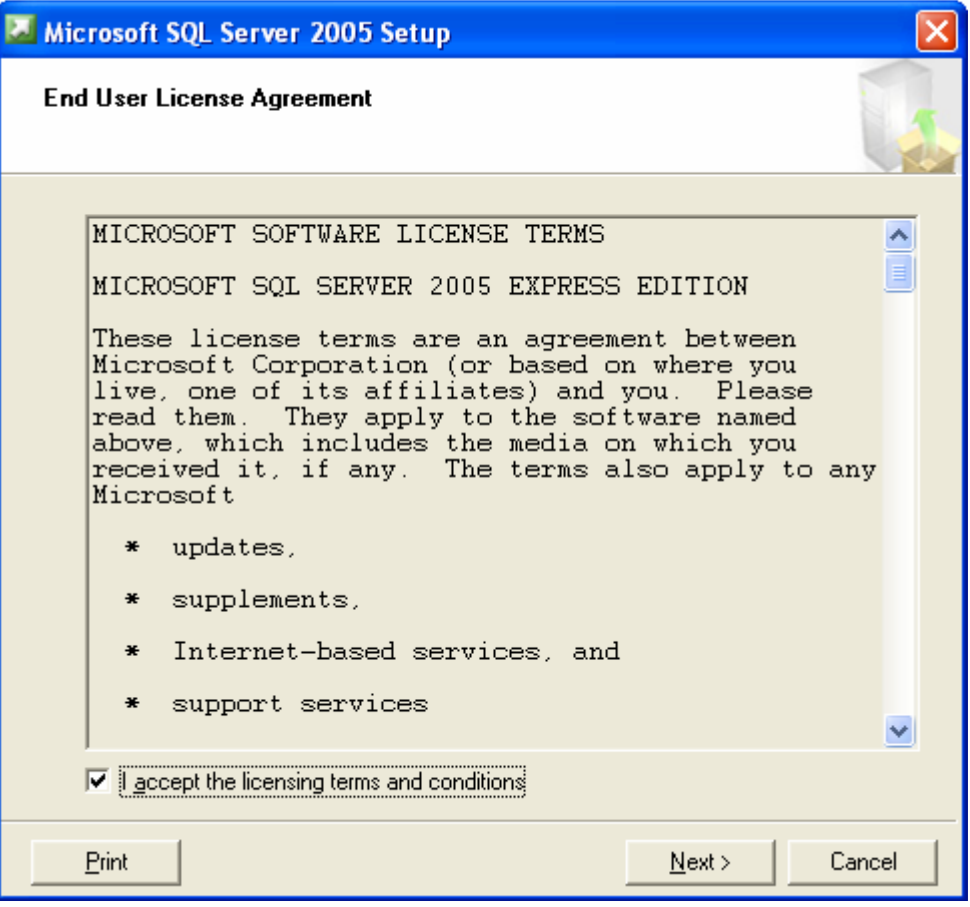

Resim 6.1

Bir sonraki adıma, "SQL Server 2005 Express Edition" kurulumundan önce gerekli olan bileşenler yüklenecektir. "Install" seçilerek kuruluma devam edilmelidir. (Resim 6.2, Resim 6.3)

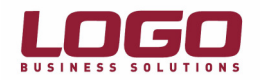

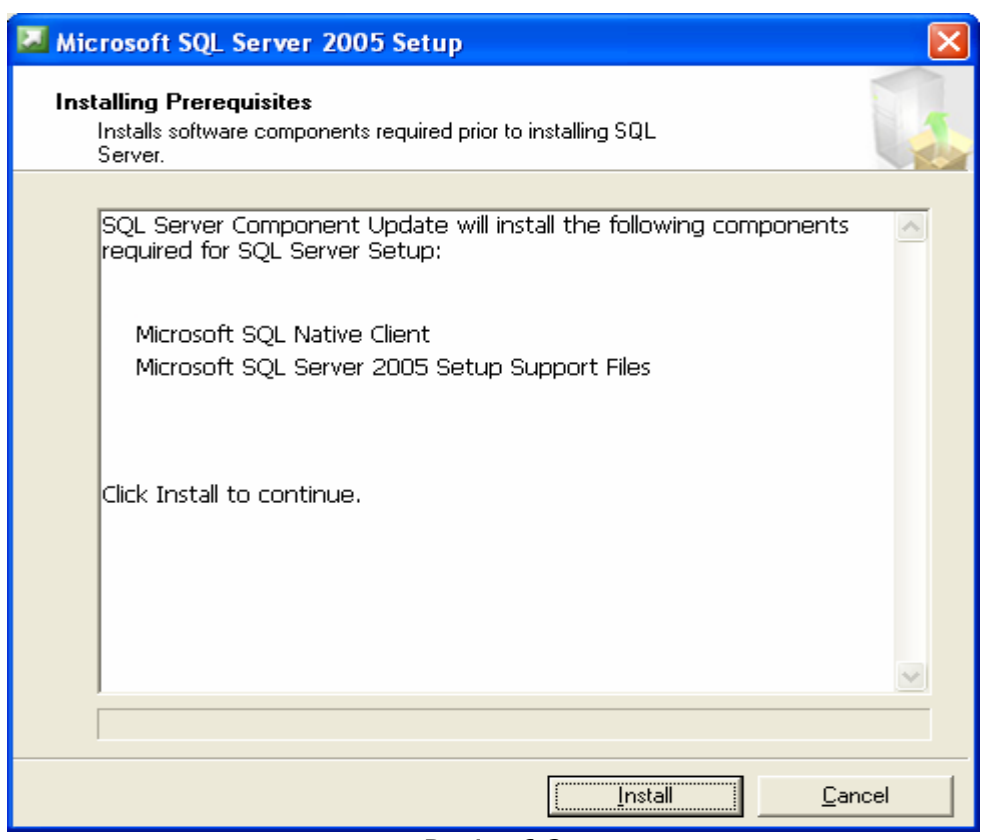

Resim 6.2

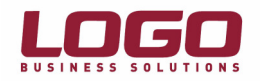

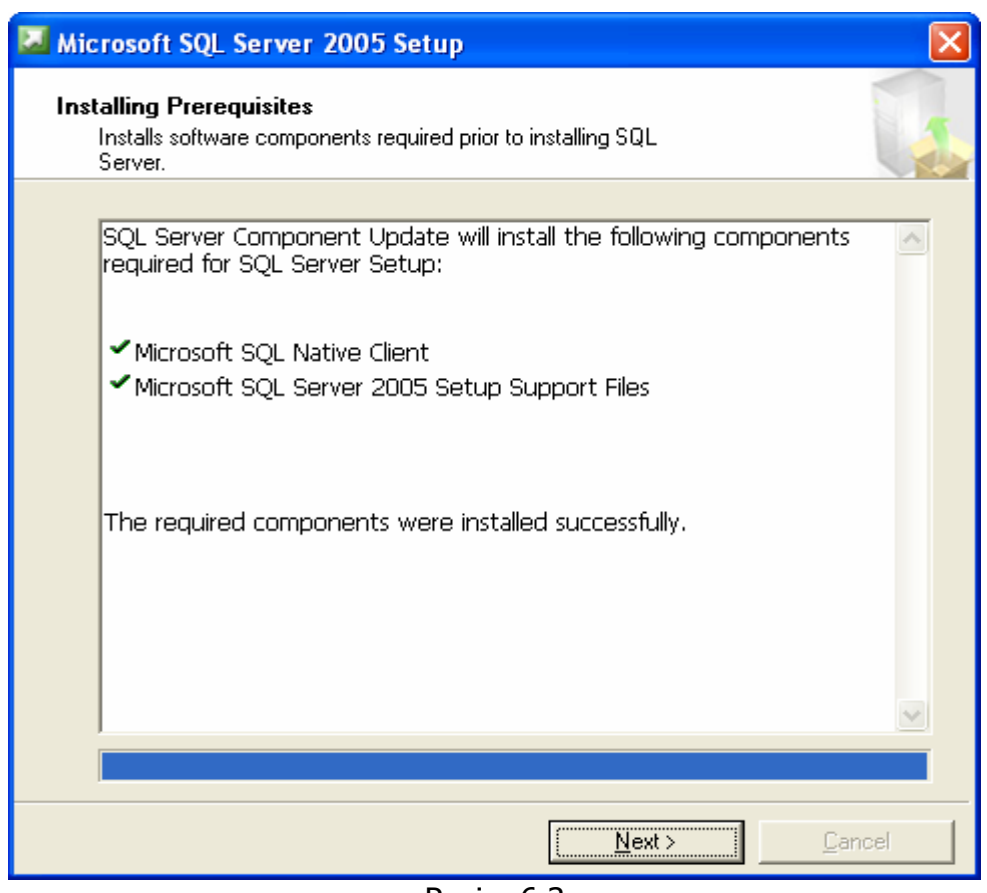

Resim 6.3

Bir sonraki adımda konfigürasyon kontrolü yapılacaktır. (Resim 6.4) Konfigürasyonda herhangi bir eksiklik yoksa bir sonraki adıma geçilebilir. Burada firma bilgileri girilmeli ve kuruluma devam edilmelidir. (Resim 6.5)

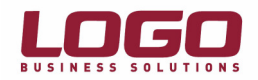

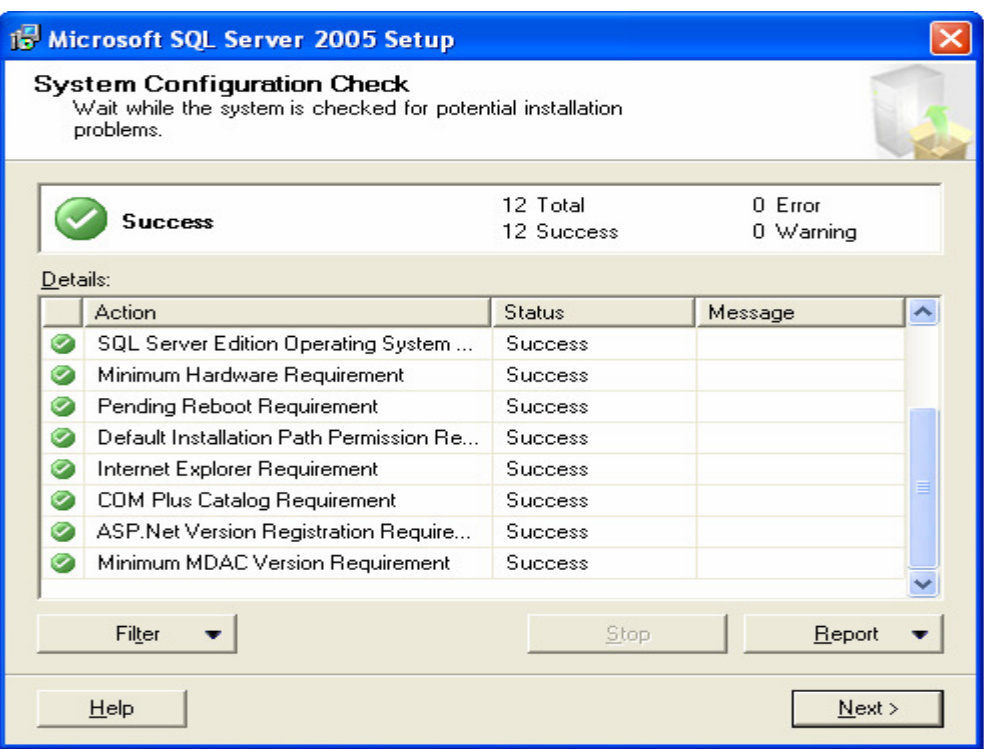

Resim 6.4

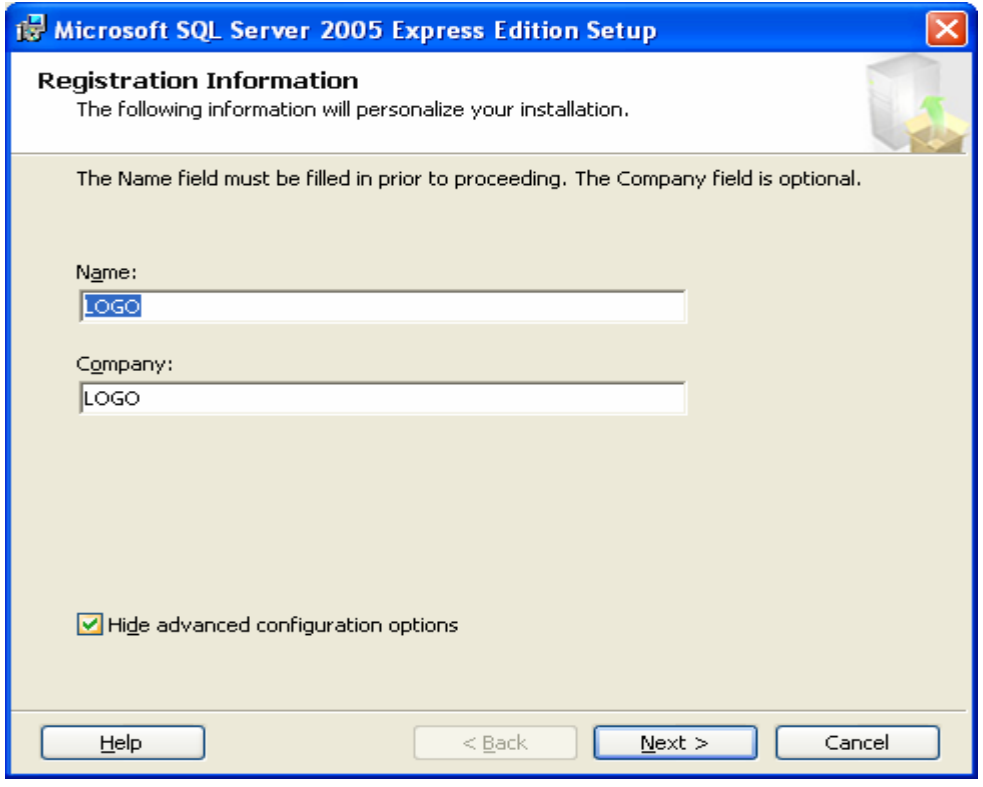

Resim 6.5

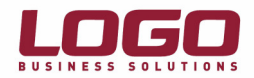

Bu ekranda herhangi bir değişiklik yapılmadan kuruluma devam edilmelidir. (Resim 6.6)

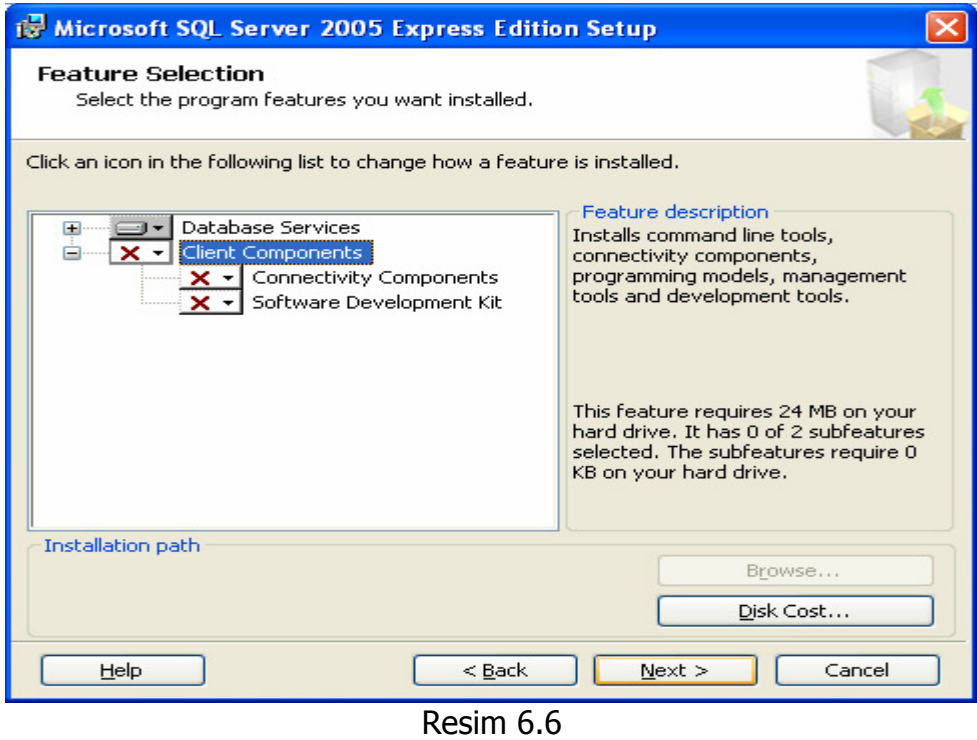

"Authentication Mode" mutlak "Mixed Mode" seçilmelidir. Aksi durumda "Uygulama çalıştırıldığında "Login Failed" hatası alınacaktır. (Resim 6.7)

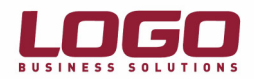

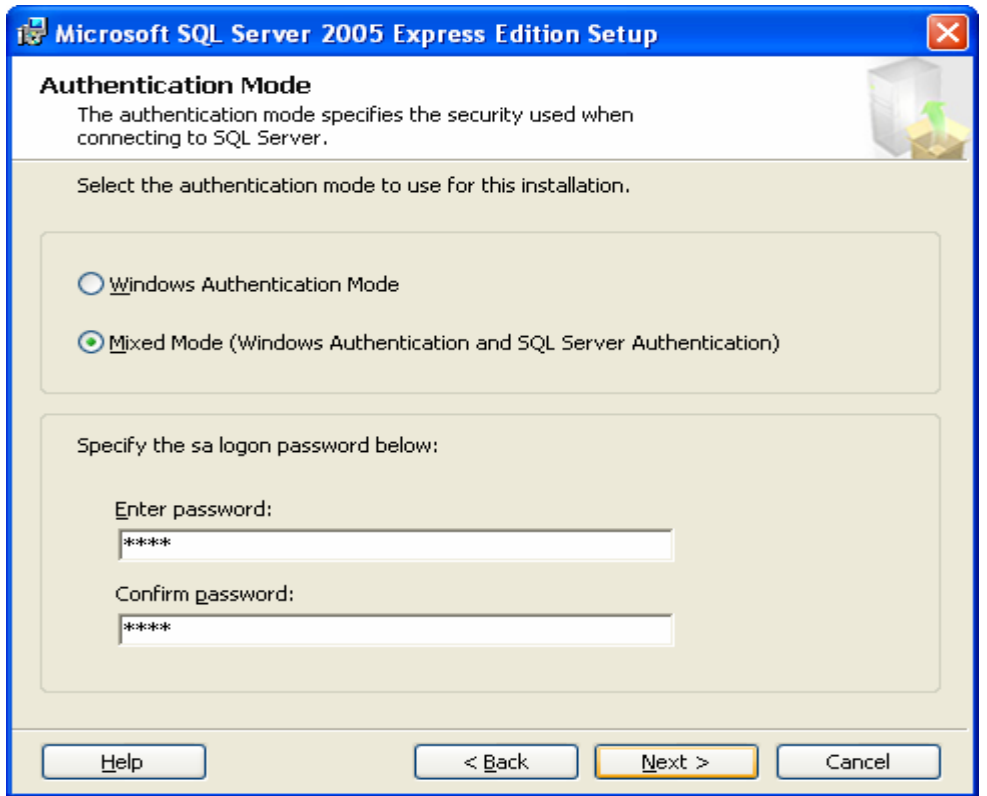

# Resim 6.7

Herhangi bir değişiklik yapılmadan kuruluma devam edilmelidir. (Resim 6.8)

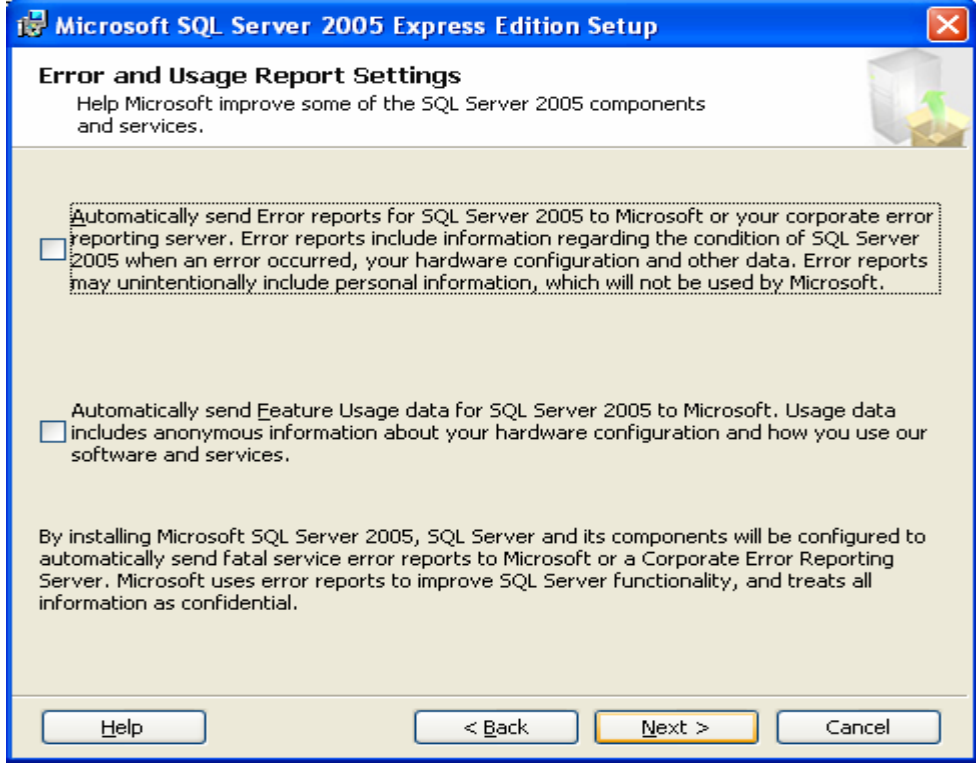

Resim 6.8

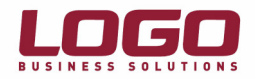

Herhangi bir değişiklik yapılmadan kuruluma devam edilmelidir. (Resim 6.9, Resim 6.10)

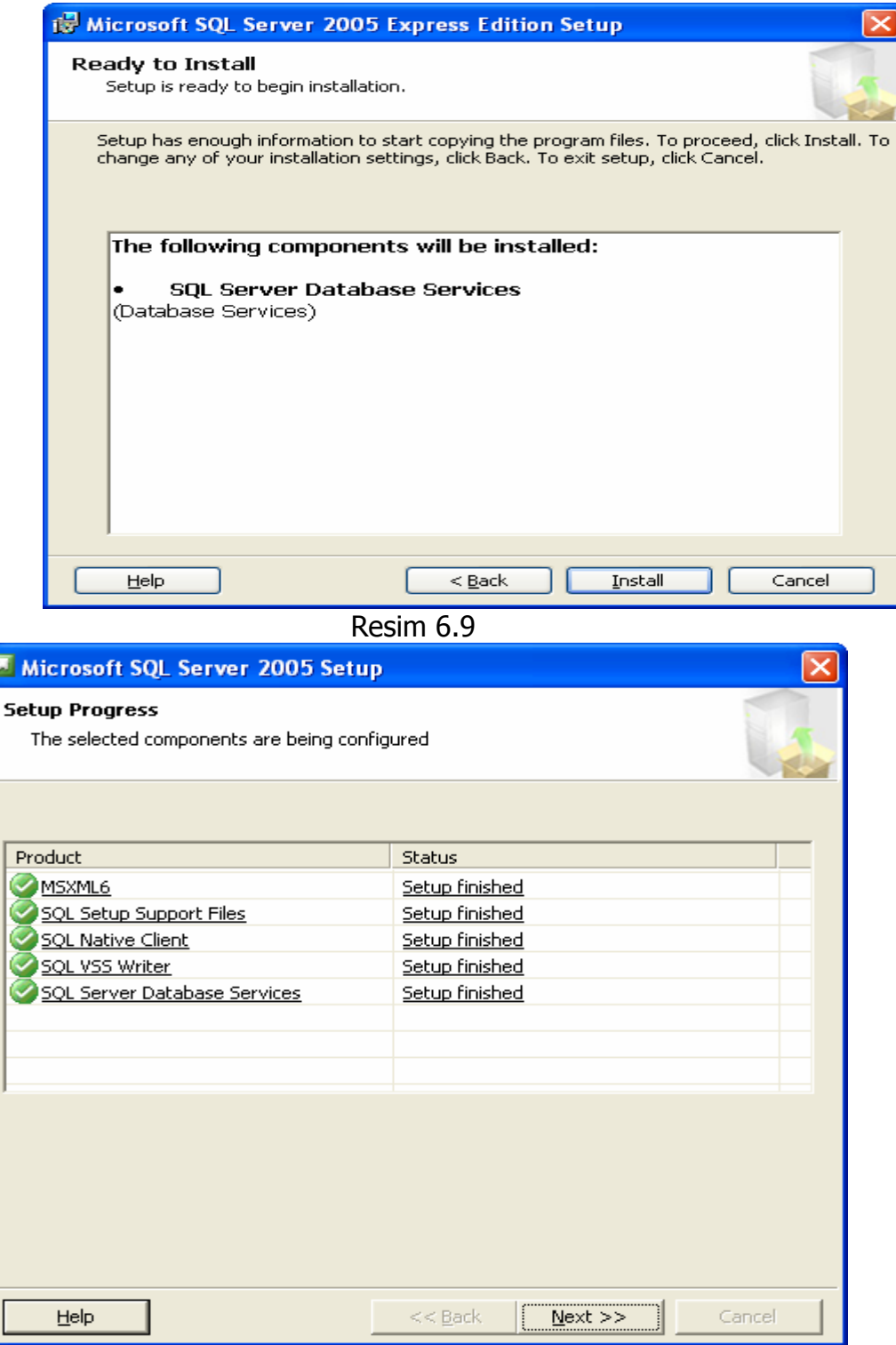

Þ

Resim 6.10

"Finish" seçilerek kurulum tamamlanmalıdır. (Resim 6.11)

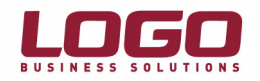

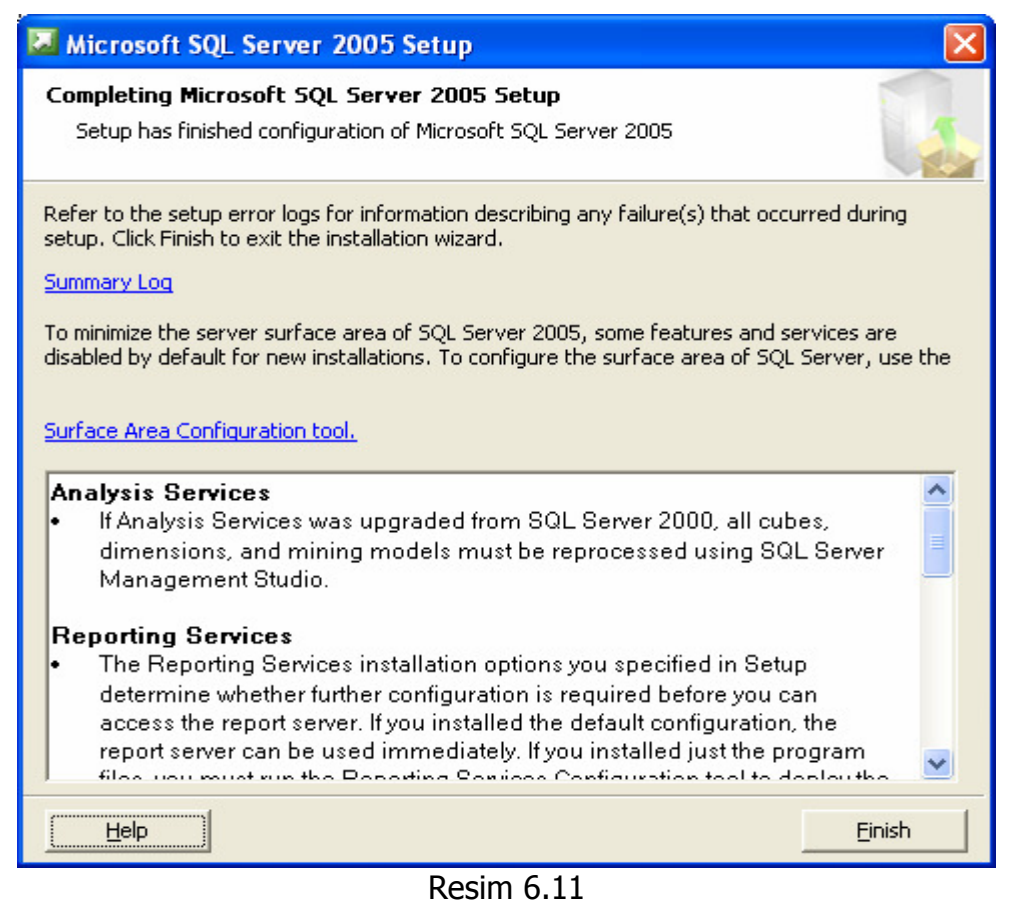

7. "SQL Server 2005 Express Edition" ile beraber, bir önceki sürümü olan "MSDE 2000" den farklı olarak bir yönetim aracı yayınlanmıştır. (Microsoft SQL Server Management Studio Express CTP) Bunun için CD içerisindeki "SQLServer2005\_SSMSEE.msi" çalıştırılmalıdır. Kurulum sırasında default seçenekler seçilmeli, sırasıyla aşağıdaki adımlar takip edilmelidir.

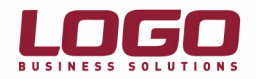

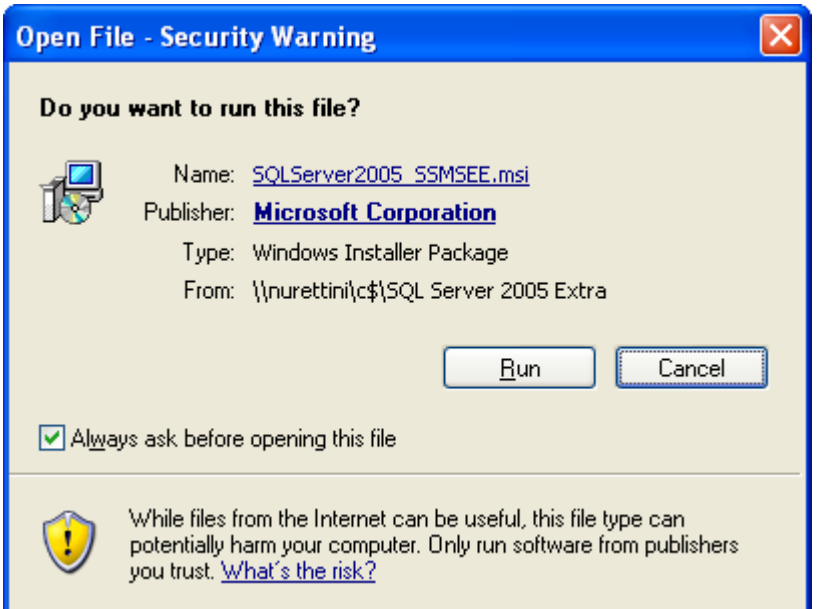

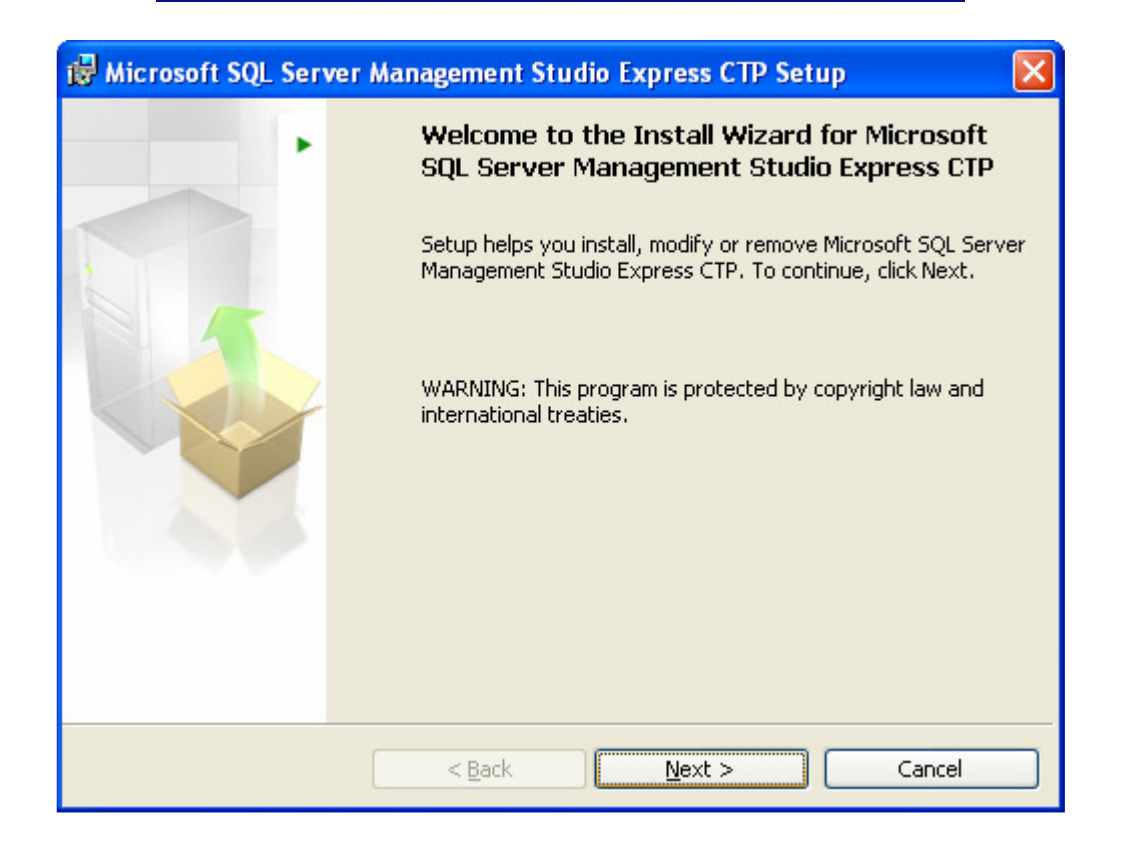

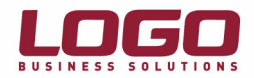

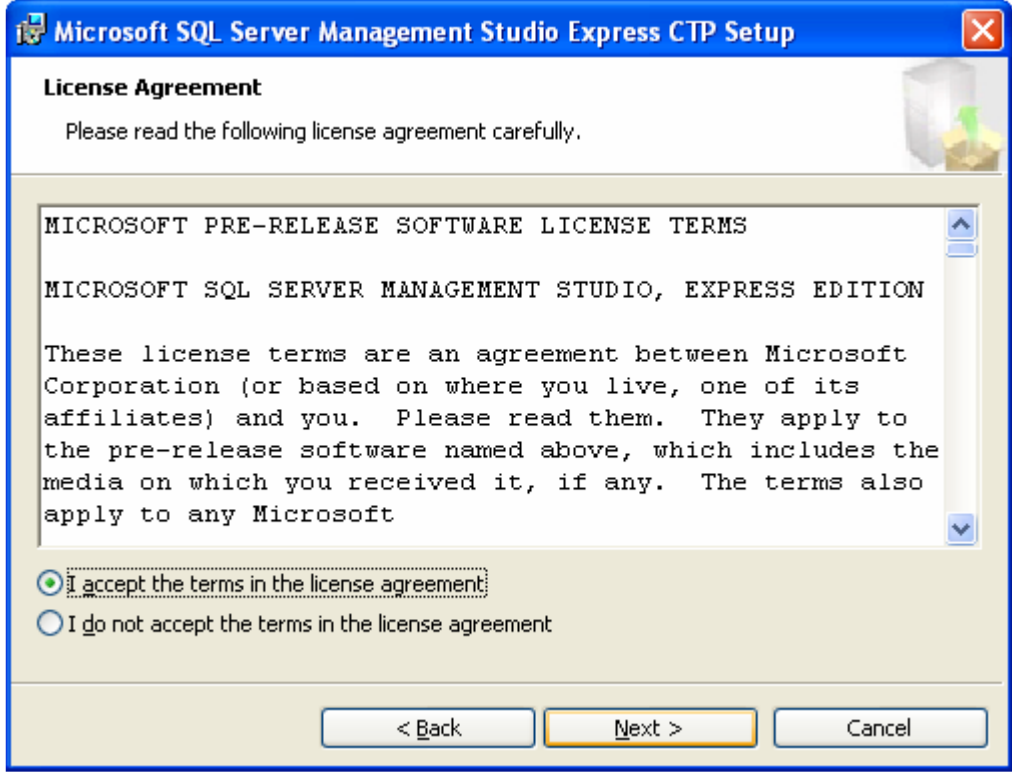

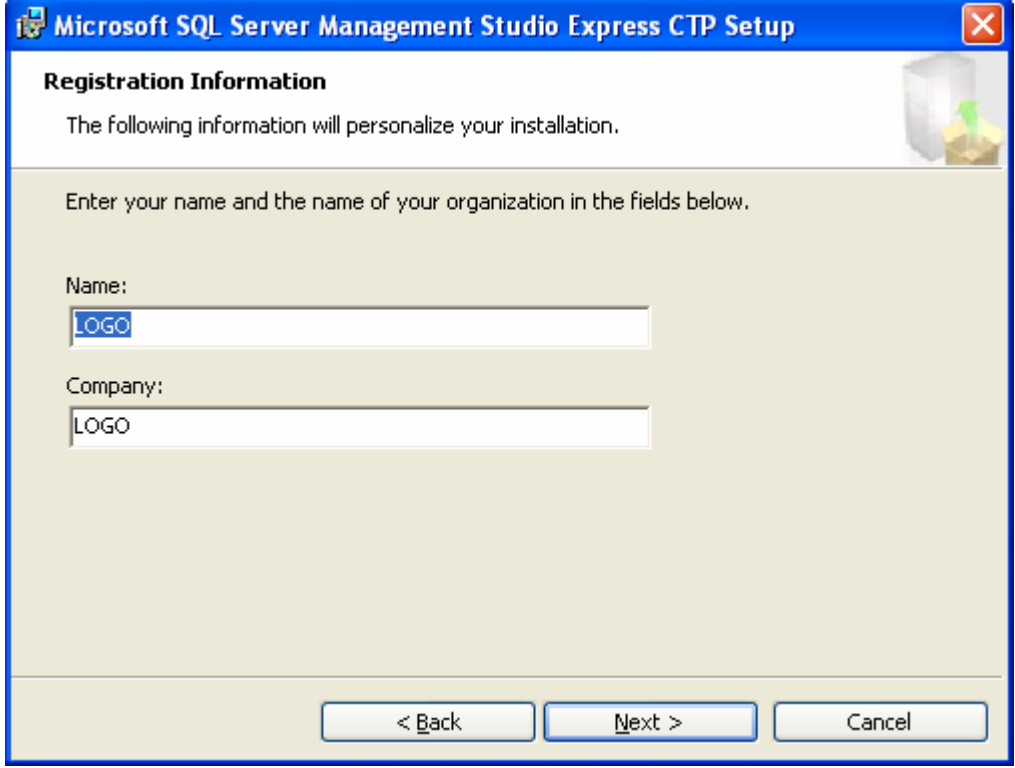

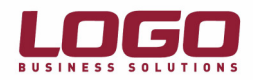

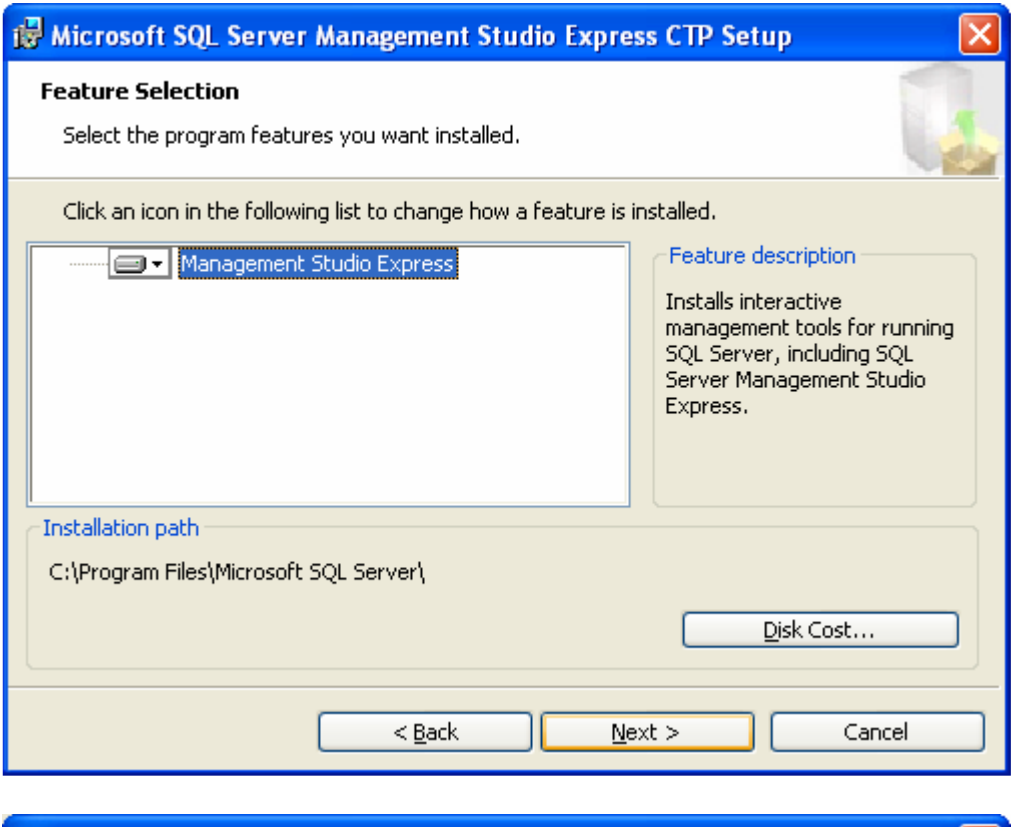

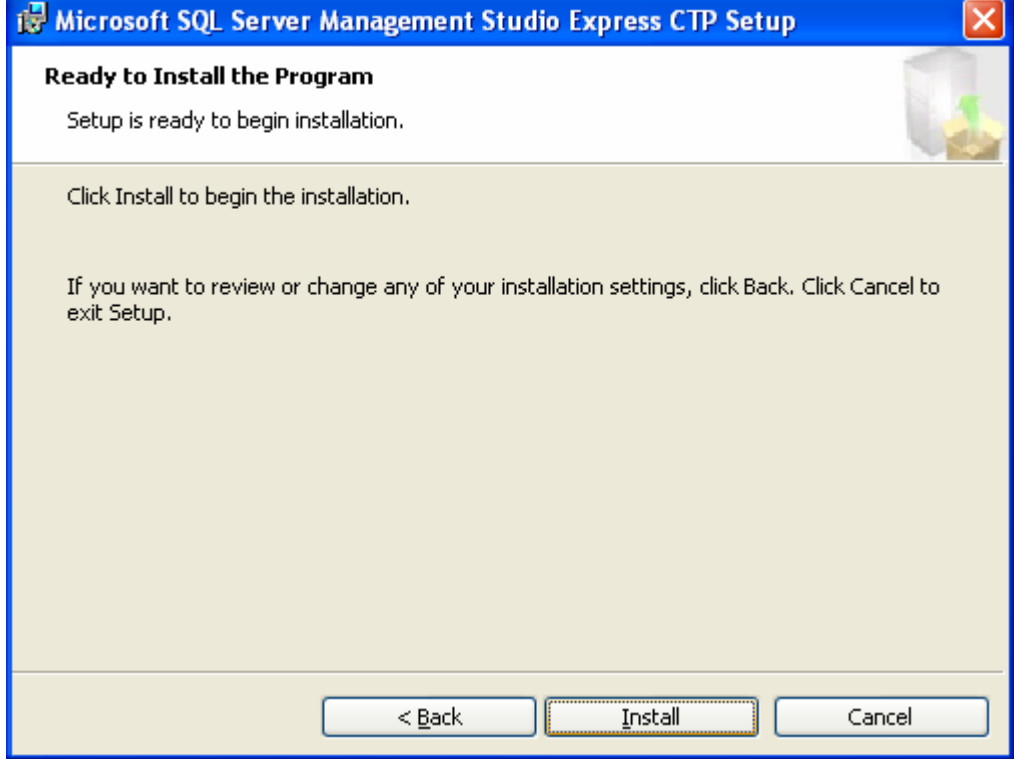

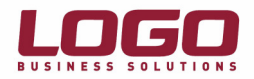

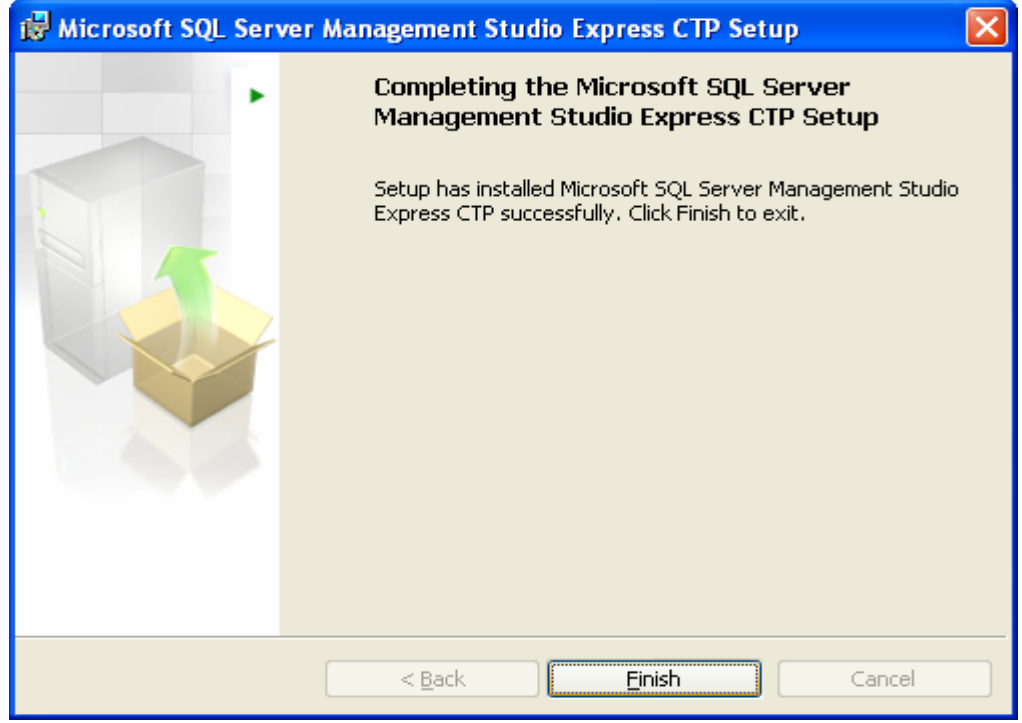

8. Kurulumlardan sonra ilk olarak "SQL Server Surface Area Configuration" seçilmelidir. (Resim 8.1)

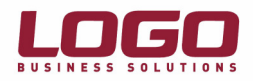

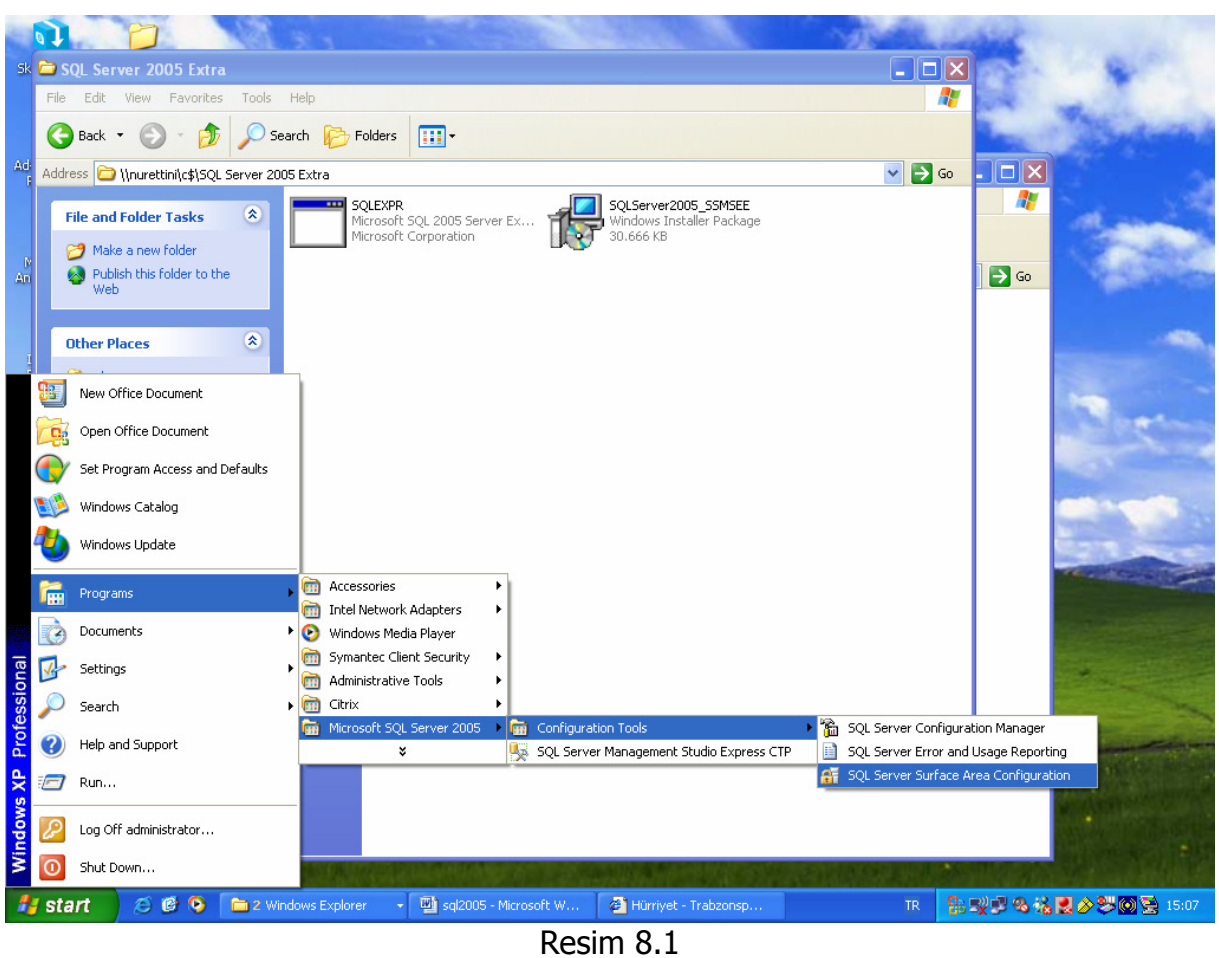

9. "SQL Server 2005" sürümleri default(öndeğer) olarak sadece lokal bağlantılara izin verir. Bu nedenle öncelikle bu parametrenin değiştirilmesi gereklidir. "Surface Area Configuration for Services and Connections" seçilmelidir. (Resim 9.1)

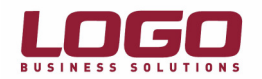

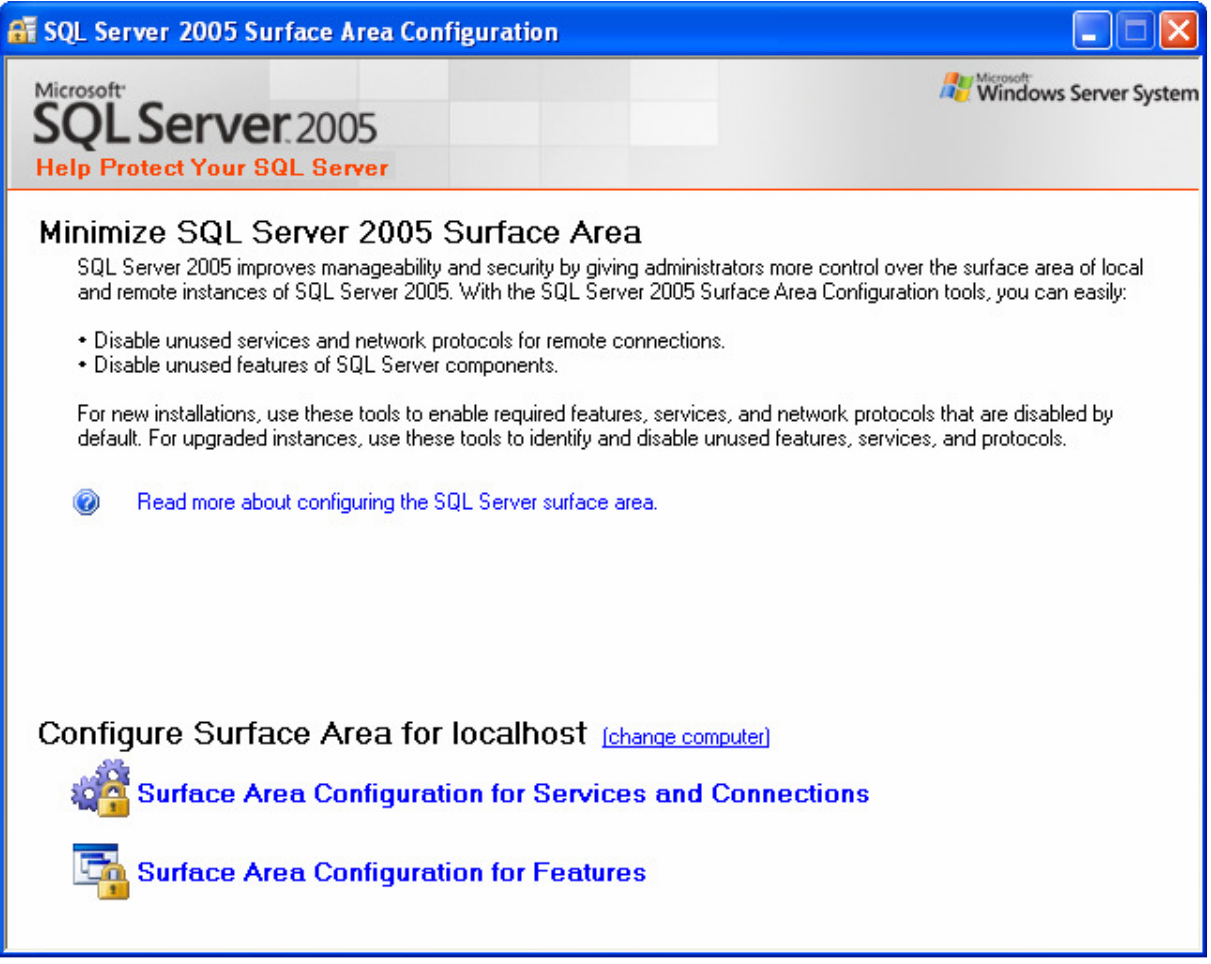

#### Resim 9.1

Ekranın sol tarafındaki menüden, "SQLEXPRESS\Database Engine\Remote Connections" seçilmeli, sağ tarafa gelen seçeneklerden "Local and remote connections\Using both TCP/IP and named pipes" seçilmelidir. (Resim 9.2)

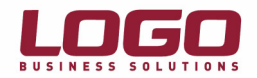

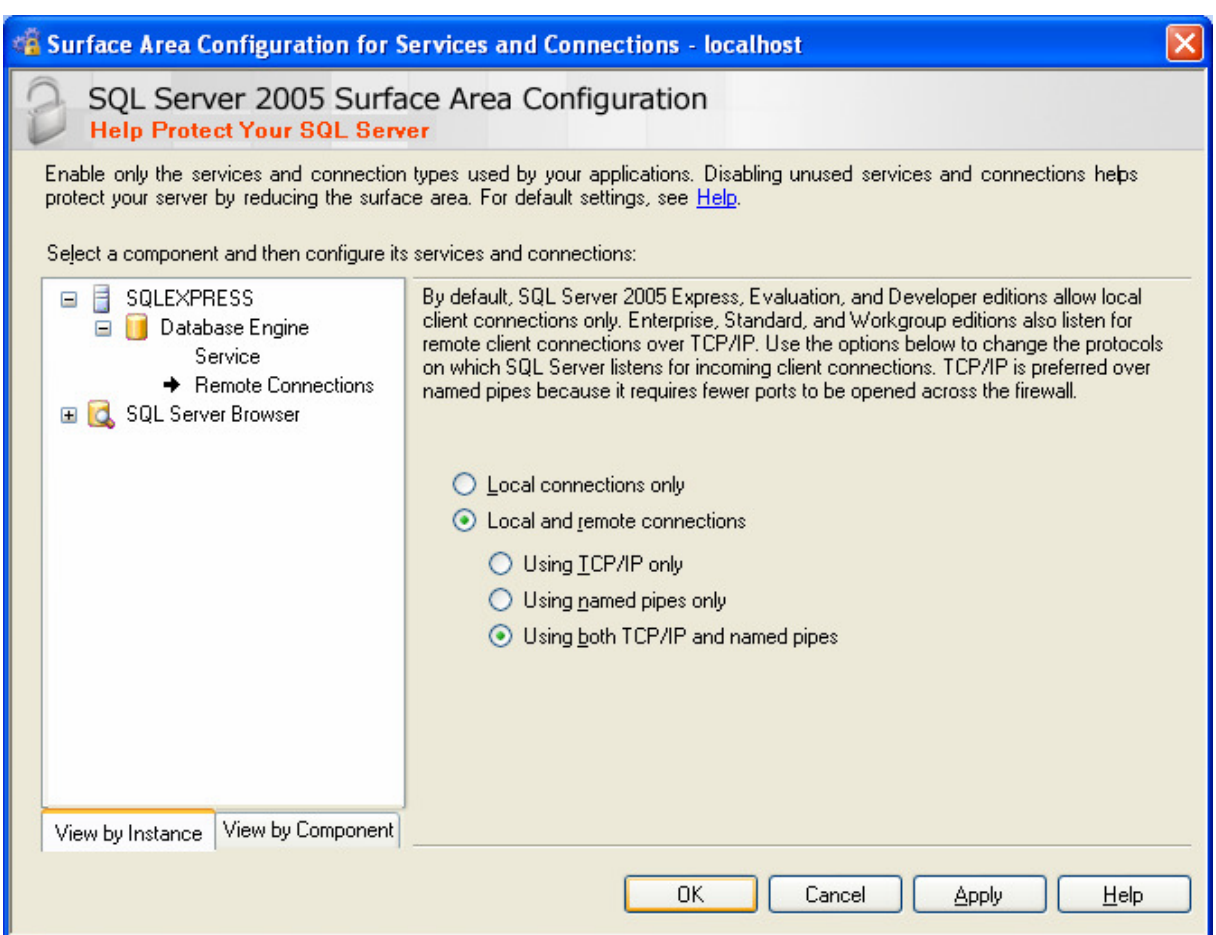

"OK" butonu ile işlem sonlandırılmalıdır. (Resim 9.3)

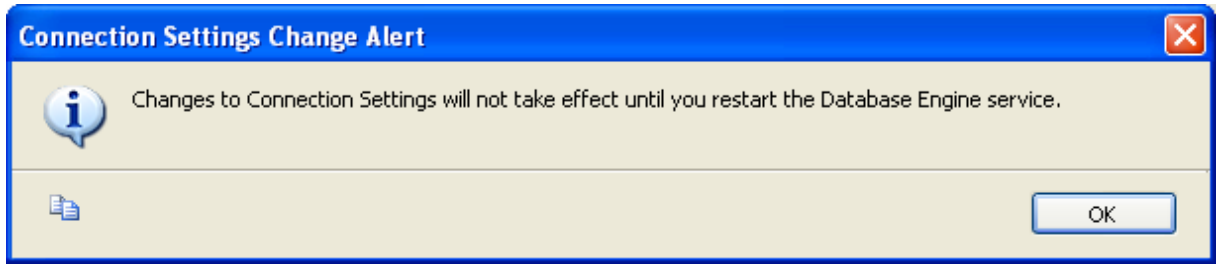

- Resim 9.3
- 10.SQL Server 2000' den farklı olarak 2005' te "Service Manager" olarak "SQL Server Configuration Manager" uygulamasını kullanılır. Bu uygulama ile SQL Server servisleri durdurulup başlatılabilir. (Resim 10.1, Resim 10.2)

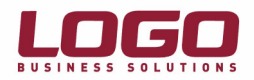

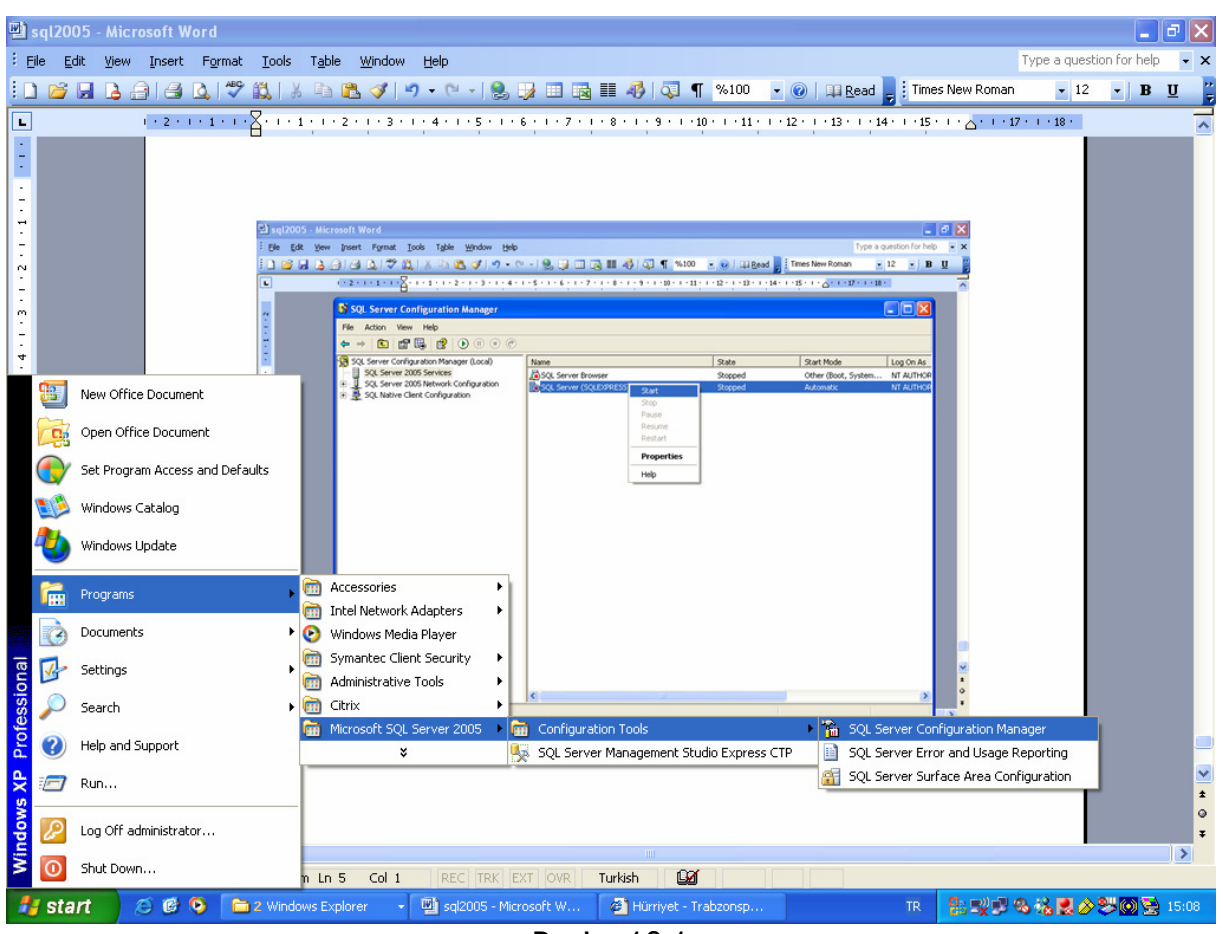

Resim 10.1

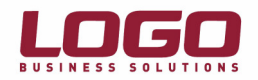

| SQL Server Configuration Manager                                                                                                    |                         |         |                     | ı.               |  |  |  |  |  |  |
|----------------------------------------------------------------------------------------------------|-------------------------|---------|---------------------|------------------|--|--|--|--|--|--|
| Eile<br>Action View Help                                                                                                    |                         |         |                     |                  |  |  |  |  |  |  |
| $\blacksquare$<br>$\Leftarrow$                                                                                                    |                         |         |                     |                  |  |  |  |  |  |  |
| SQL Server Configuration Manager (Local)<br>The SQL Server 2005 Services<br>B- U. SQL Server 2005 Network Configuration<br>B- U. SQL Native Client Configuration | Name                    | State   | Start Mode          | Log On As        |  |  |  |  |  |  |
|                                                                                                    | SQL Server Browser      | Stopped | Other (Boot, System | NT AUTHOR        |  |  |  |  |  |  |
|                                                                                                    | SQL Server (SQLEXPRESS) | Running | Automatic           | <b>NT AUTHOR</b> |  |  |  |  |  |  |
|                                                                                                    |                         |         |                     |                  |  |  |  |  |  |  |
|                                                                                                    |                         |         |                     |                  |  |  |  |  |  |  |
|                                                                                                    |                         |         |                     |                  |  |  |  |  |  |  |
|                                                                                                    |                         |         |                     |                  |  |  |  |  |  |  |
|                                                                                                    |                         |         |                     |                  |  |  |  |  |  |  |
|                                                                                                    |                         |         |                     |                  |  |  |  |  |  |  |
|                                                                                                    |                         |         |                     |                  |  |  |  |  |  |  |
|                                                                                                    |                         |         |                     |                  |  |  |  |  |  |  |
|                                                                                                    |                         |         |                     |                  |  |  |  |  |  |  |
|                                                                                                    |                         |         |                     |                  |  |  |  |  |  |  |
|                                                                                                    |                         |         |                     |                  |  |  |  |  |  |  |
|                                                                                                    |                         |         |                     |                  |  |  |  |  |  |  |
|                                                                                                    |                         |         |                     |                  |  |  |  |  |  |  |
|                                                                                                    |                         |         |                     |                  |  |  |  |  |  |  |
|                                                                                                    |                         |         |                     |                  |  |  |  |  |  |  |
|                                                                                                    |                         |         |                     |                  |  |  |  |  |  |  |
|                                                                                                    |                         |         |                     |                  |  |  |  |  |  |  |
|                                                                                                    |                         |         |                     |                  |  |  |  |  |  |  |
|                                                                                                    | ≺<br>$\  \cdot \ $      |         |                     | ×                |  |  |  |  |  |  |
|                                                                                                    |                         |         |                     |                  |  |  |  |  |  |  |

Resim 10.2

11.Bundan sonraki adımda "SQL Server Management Studio Express CTP" aracı ile veritabanı ve kullanıcı oluşturma işlemleri yapılmalıdır. (Resim 11.1)

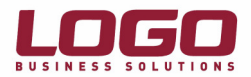

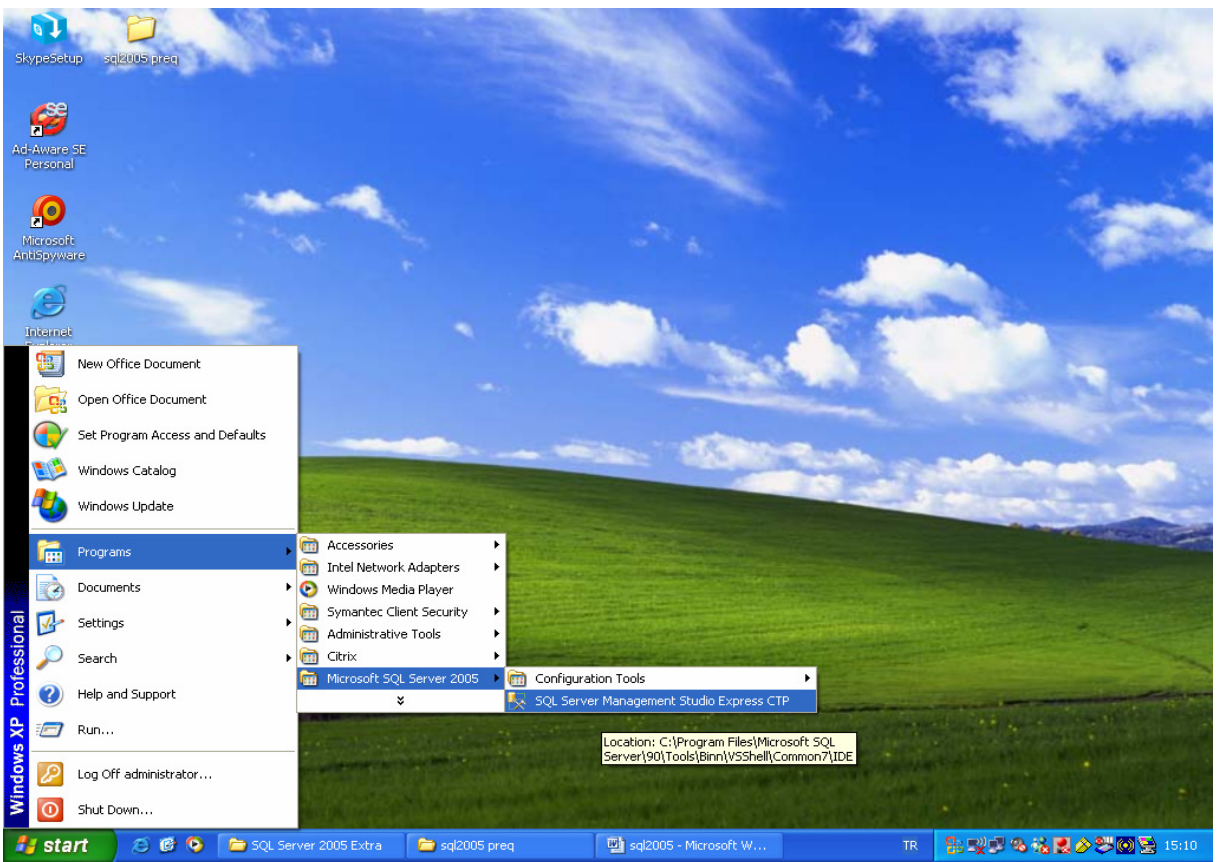

Resim 11.1

Uygulama çalıştırıldığında "Connect to Server" ekranı gelecektir. Burada hangi kullanıcı adı ile bağlanılacağı sorulmaktadırç "Windows Authentication" seçilerek "Connect" butonu ile "logon" olunur. (Resim 11.2)

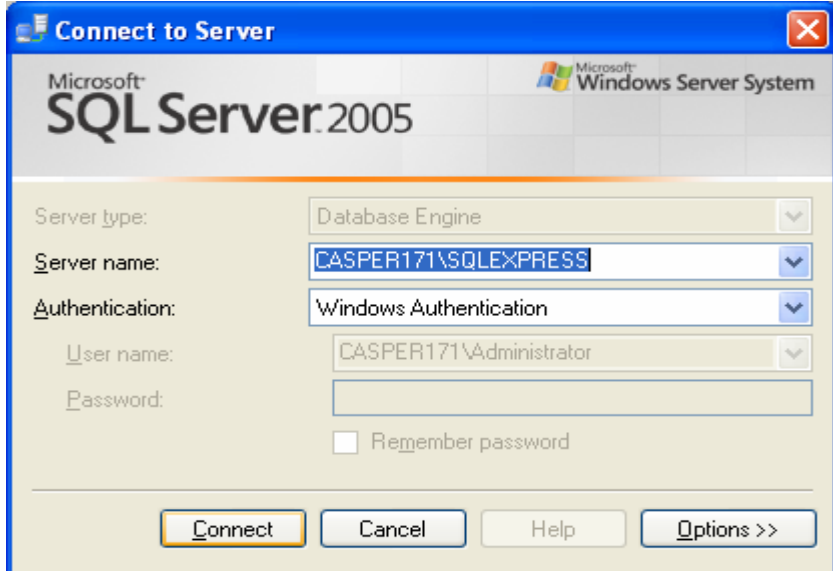

Resim 11.2

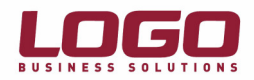

12."Logon" işleminden sonra ilk olarak performans için bazı parametrelerin ayarlanması gerekir. Bunun için sunucu adı üzerinde iken mouse' un sağ tuşu ile gelen menüden "Properties" seçilmelidir. (Resim 12.1)

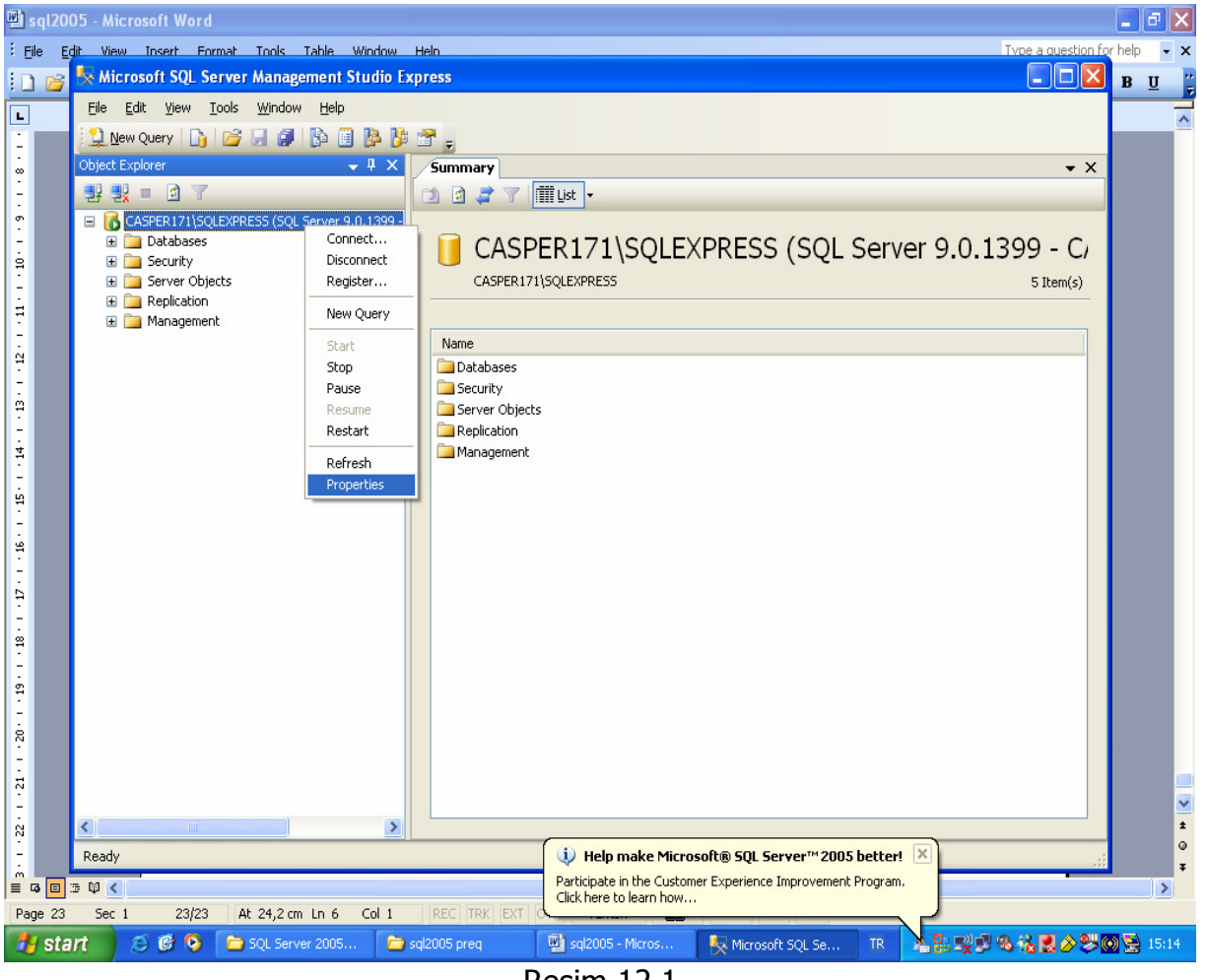

Resim 12.1

Açılan ekranda, "minimum server memory(in MB)" ve "maximum server memory(in MB)" değerleri, makinedeki fiziksel belleğin yaklaşık üçte ikisi kadar (3/2) verilmelidir. (512 MB ise 320, 1 GB ise 680MB, 2 GB ise, 1400 MB) (Resim 12.2)

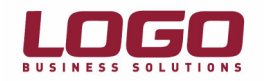

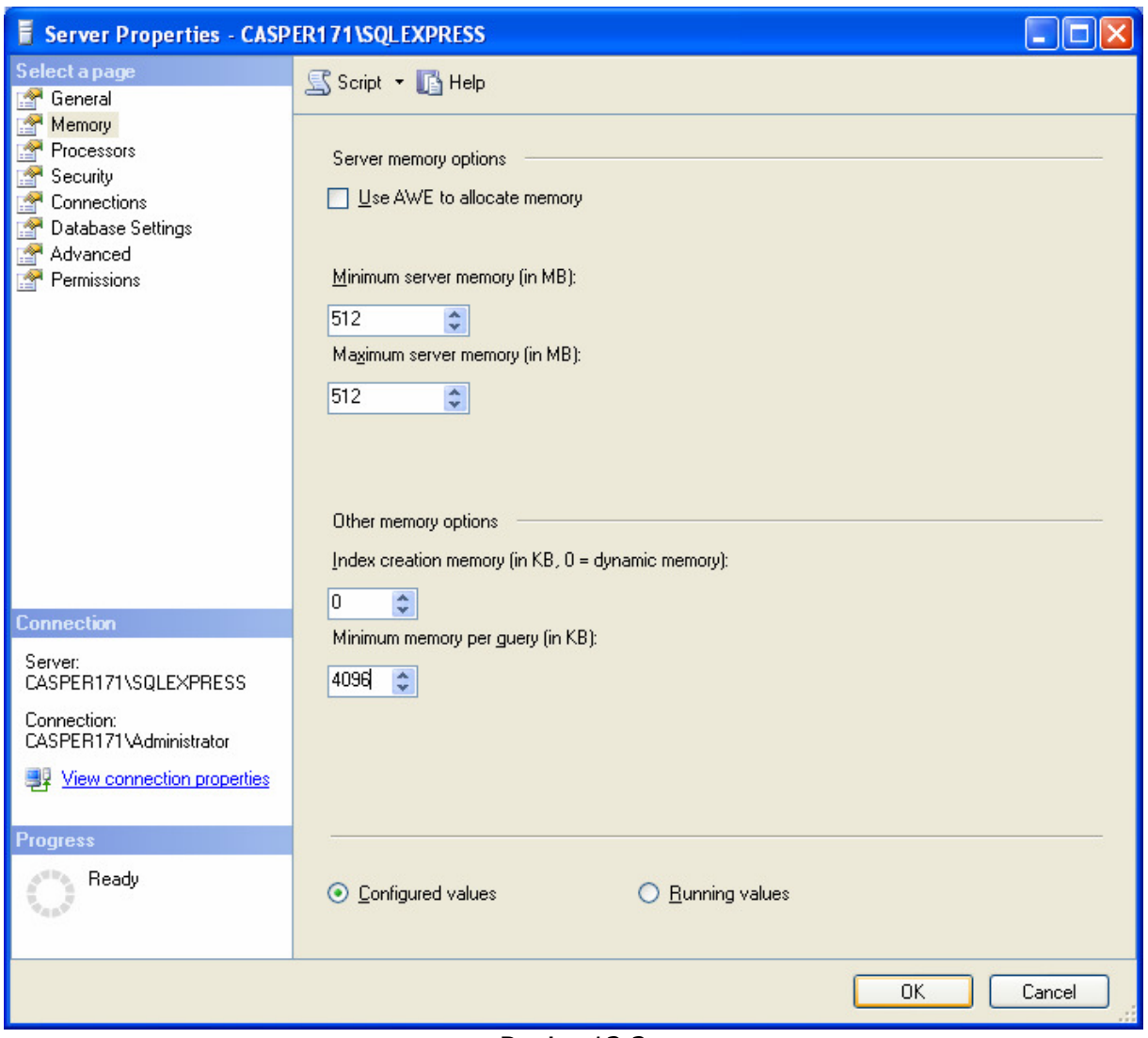

Resim 12.2

Sunucuda 2GB' tan daha fazla bellek var ise, "Use AWE to allocate memory" parametresi işaretlenmelidir. (Resim 12.2)

"Minimum memory per query (in KB) değeri 4096 olarak ayarlanmalıdır. (Resim 12.2)

Bu değişiklikler yapıldıktan sonra "SQL Server" servisi durdurulup yeniden başlatılmalıdır.

13."Logo" uygulaması için veritabanı/kullanıcı yaratılması yine "SQL Server Management Studio Express" ile yapılır. Bunun için soldaki menüden "Databases" üzerinde iken mouse' un sağ tuşu ile gelen menüden "New Database" seçilmelidir. (Resim 13.1)

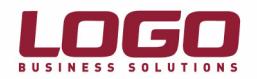

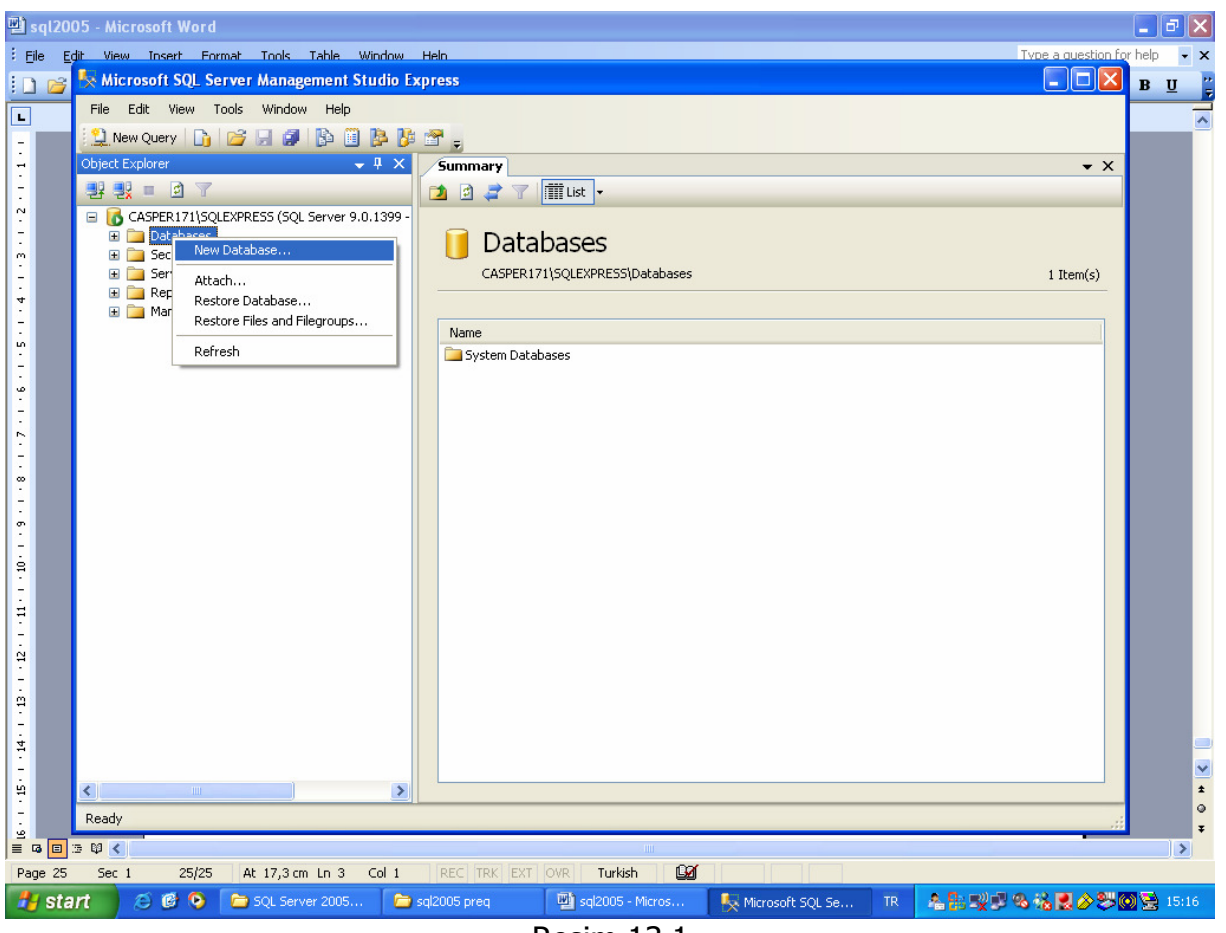

Resim 13.1

"SQL Server management Studio" aracında "Databases" bölümü altında farklı olarak gelmektedir. (Resim 13.2)

"master", "model", "msdb", "tempdb" gibi sistem veritabanları "System Databases" dizini altına yerleştirilmiştir.

"New database" penceresi de arayüzde farklılıklar göstermektedir fakat işleyiş olarak SQL 2000 ile yine aynıdır. Bu pencerenin üst bölümünde "database" adını yazacağımız "database" adı kutucuğu vardır. "Database" adını yazdıktan sonra hemen altta bulunan data dosyalarının, boyutlarını "Initial size" (başlangıç değeri) kolonundan ayarlayabiliriz. (Sıfır veritabanı için 300MB verilebilir)

 "Autogrowth" kolunu satırlarının sağındaki buton tıklanırsa data dosyalarının büyüme seçenekleri ayrıntılı olarak düzenlenebilir. Sağ taraftaki "Select a page" "Options" kısmı seçilirse "database" ile ilgili tüm seçenekler geniş bir liste halinde görülebilir. (Resim 13.3)

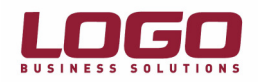

| <b>New Database</b>                                                                                                   |                                                       |                   |                                          |                   |                                            | $\Box$ D $\Box$                 |  |
|----------------------------------------------------------------------------------------------------|-------------------------------------------------------|-------------------|------------------------------------------|-------------------|--------------------------------------------|---------------------------------|--|
| Select a page                                                                                                    | $\mathbb{S}$ Script $\bullet$ $\mathbb{B}$ Help       |                   |                                          |                   |                                            |                                 |  |
| T<br>General<br>İ<br>Options<br>Filegroups                                                                            | Database name:<br>$Q$ wner:<br>Use full-text indexing |                   | LOGO <sup>1</sup><br><default></default> |                   |                                            | $\cdots$                        |  |
|                                                                                                    | Database files:                                       |                   |                                          |                   |                                            |                                 |  |
|                                                                                                    | Logical Name<br>LOGO                                  | File Type<br>Data | Filegroup<br>PRIMARY                     | Initial Size<br>3 | Autogrowth<br>By 1 MB, unrestricted growth | $\mathsf{F}$<br>.C<br>          |  |
|                                                                                                    | LOGO_log                                              | Log               | Not Applicable                           | $\mathbf{1}$      | By 10 percent, unrestricted growth         | C)<br>$\ddotsc$                 |  |
| Connection<br>Server:<br>$\cdot$<br>Connection:<br>sa<br>View connection properties<br>團果<br><b>Progress</b><br>Ready | $\left  \cdot \right $                                |                   |                                          |                   | Add                                        | $\blacktriangleright$<br>Bemove |  |
|                                                                                                    |                                                       |                   |                                          |                   | <b>OK</b>                                  | Cancel<br>hi                    |  |

Resim 13.2

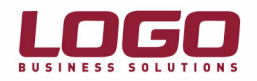

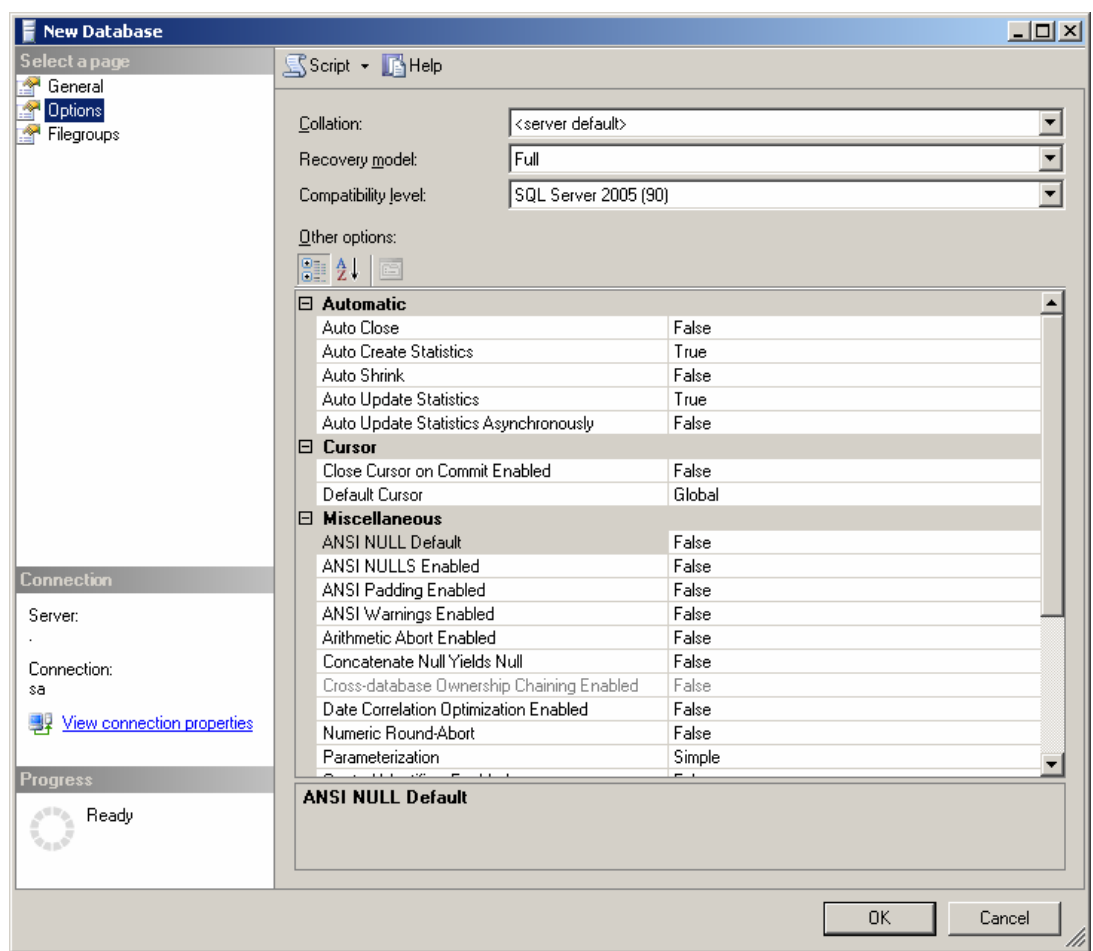

Resim 13.3

Options bölümünde "Transaction Log" yedekli çalışılmayacak ise Recovery model yine Simple seçilmelidir. "Collation" bölümü ise yine veritabanının dil seçeneklerini seçebileceğimiz yerdir. (Eğer SQL Server 2005 Türkçe karakter setine göre (SQL\_Latin1\_General\_CP1254\_CI\_AS) kurulmadıysa, yeni veritabanının karakter seti buradan Türkçe olarak seçilebilir.)

Tüm seçenekler ayarlandıysa OK butonuna basılarak yeni veritabanı oluşturulur.

Bundan sonraki adıma ise Logo uygulaması için kullanıcı (Login) tanımı yapılmalıdır.

"SQL Server Management Studio" üzerinde "security" bölümü çift tıklanarak açıldığında "Logins, Server Roles" ve "Credentials" bölümleri görülür. "Login" üzerinde mouse ile sağ tıklanarak "New Login" seçeneği seçilirse yeni bir kullanıcı oluşturmaya başlayabiliriz.

"General" bölümünde üstteki "Login name" kutucuğuna oluşturacağımız "login" ismini girdikten sonra hemen altta "SQL Server authentication" seçilerek kullanıcı için şifre girilmelidir.

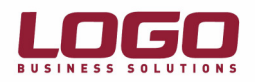

2005 sürümünde farklı olarak "Enforce password policy", "Enforce password expiration" ve "User must change password at next login" seçenekleri gelmektedir. "Enforce password policy" seçeneği seçilirse, password seçiminde, daha önceden belirtilen şifre kuralları bizim içinde geçerli olacaktır. (örnegin şifrenin belirli bir uzunluğa sahip olması istenebilir.) "Enforce password expiration" seçeneği işaretlenirse belirli bir süre sonunda şifremiz geçerliliğini kaybedecek ve yeni bir şifre belirlememiz gerekecektir." User must change password at next login" seçeneği seçilmişse oluşturduğumuz kullanıcı, "Sql Server" a ilk login olduğunda şifresinin değiştirilmesi istenecektir. Soldaki "Select a page" kısmından "User Mapping" seçilirse, daha önce oluşturduğumuz LOGO veritabanı için yetkilendirme yapılabilir. Buradan "db\_owner" yetkisi, oluşturduğumuz kullanıcıya atanmalıdır. (Resim 13.4)

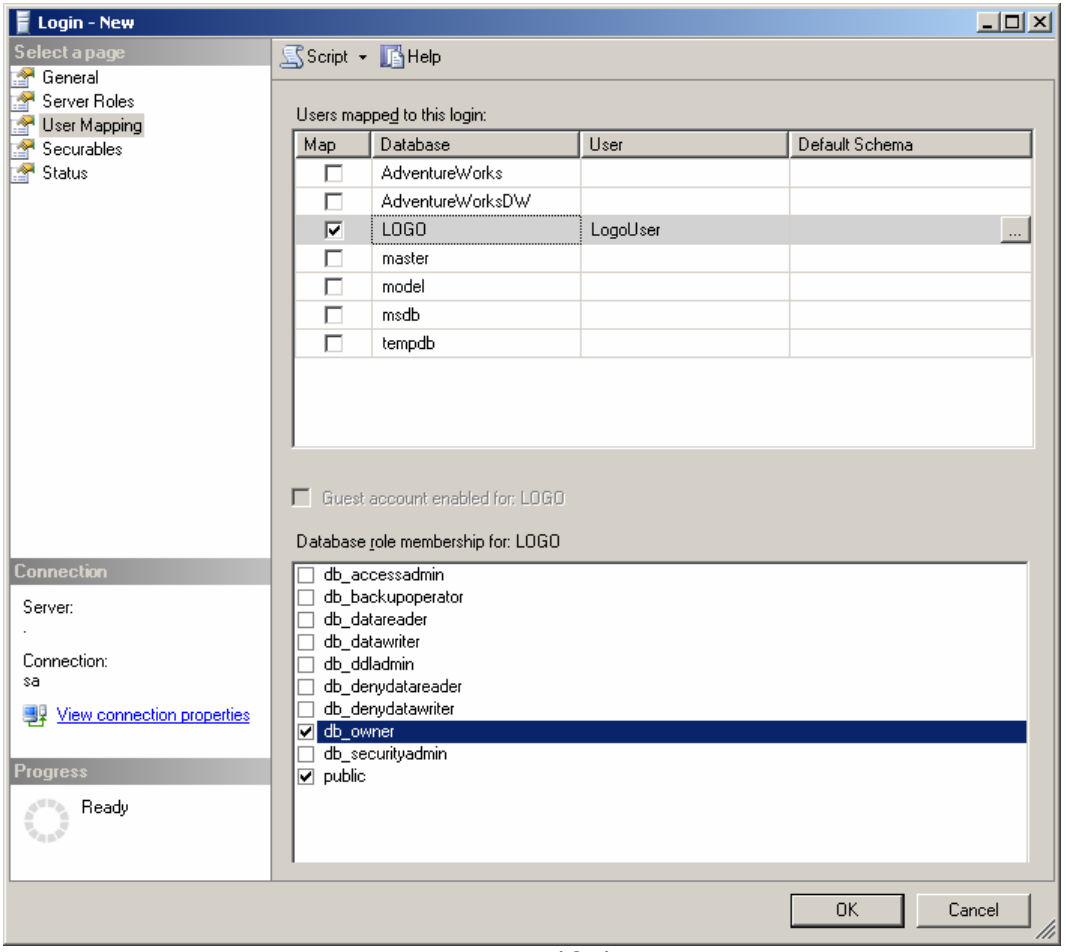

Resim 13.4

Alttaki OK butonuna basarak yeni login oluşturma işlemini tamamlayabiliriz.

14.Logo Uygulamalarında yapılması gerekenler :

## **Client Setup**

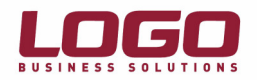

"Client setup", "wsetup" veya "usetup" adındaki uygulamadır. (Unity de usetup)

Bu uygulama ile terminaldeki registry içine path kaydı yazılır. Bu path daha sonra Lconfig(Uconfig) veya program çalıştığında programın bulunduğu yeri belirlemek amacıyla kullanılır. Örneğin iki ayrı dizinde iki ayrı logo uygulaması bulunabilir. Bu uygulamaların dizinleri registry den okunur. Lokal registry sözkonusu olduğu için her terminalde çalıştırılması gerekir. Uygulamayı çalıştırıldığında öncelikle güvenlikle ilgili bir sertifika yükleyecektir. Logo uygulamasının çalışabilmesi için bu sertifikanın yüklü olması gerekir. (Resim 14.1)

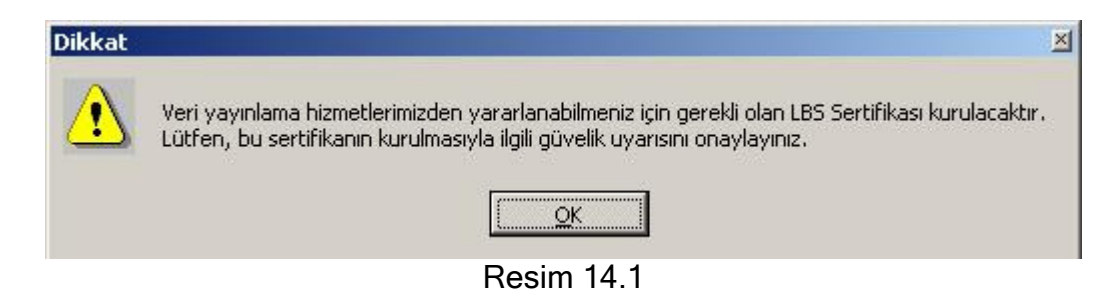

Yukarıdaki bilgi penceresinden sonra yüklenecek olan sertifika ile ilgili bilgiler içeren bir onay diyalogu gelir. (Resim 14.2)

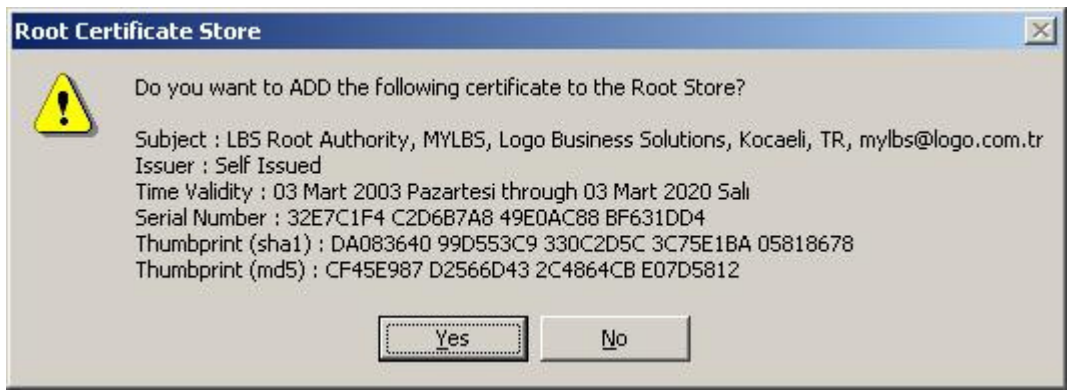

Resim 14.2

Burada "Yes" seçeneği seçilerek sertifika yüklenir. Bu adımdan sonra uygulama çalışır ve varsayılan olarak uygulamanın içinde bulunduğu dizin, "Program Folder" ve "Setup Data Folder" kısmına gelir. (Resim 14.3)

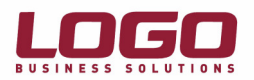

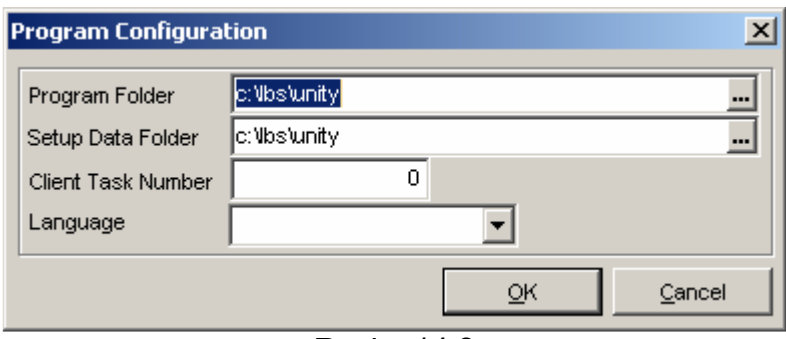

Resim 14.3

## Lconfig veya UConfig

"Lconfig" veya "Uconfig" programı logo uygulamasının veritabanı ve "SQL Server" ile ilgili değerleri set etmek amacıyla kullanılır. (Lconfig unity' de Uconfig' dir) (Resim 14.4)

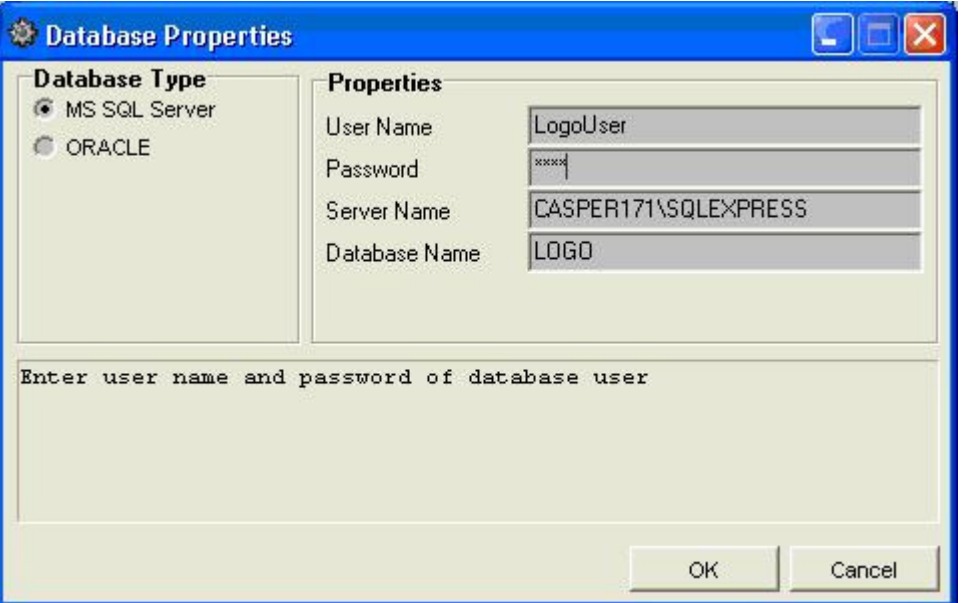

Resim 14.4

"User Name" ve "Password" bölümünde "SQL Server" üzerindeki kullanıcı adı ve şifre girilmelidir. "Database Name" Logo uygulaması için önceden oluşturulmuş "database" adıdır. "Server Name" kısmına ise "Client Network Utility" ile oluşturulan "alias" adı veya sunucu adı veya sunucu IP numarası yazılmalıdır, SQL Server 2005 Express Edition için sunucu adı ile beraber instance adı yazılmalıdır. Bunun için "Management Studio Express" uygulamasının logon ekranındaki sunucu adı aynen yazılabilir. (Örn:CASPER171\SQLEXPRESS) Eğer uygulama networkten kullanılacak ise bu uygulamanın bir kere çalıştırılarak set değerlerin kaydedilmesi yeterlidir.